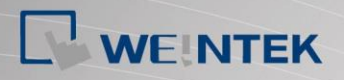

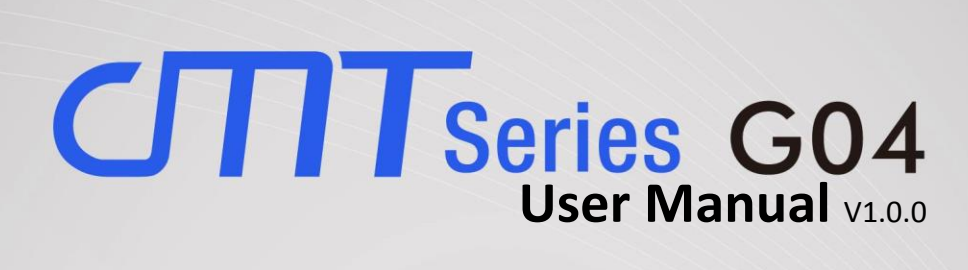

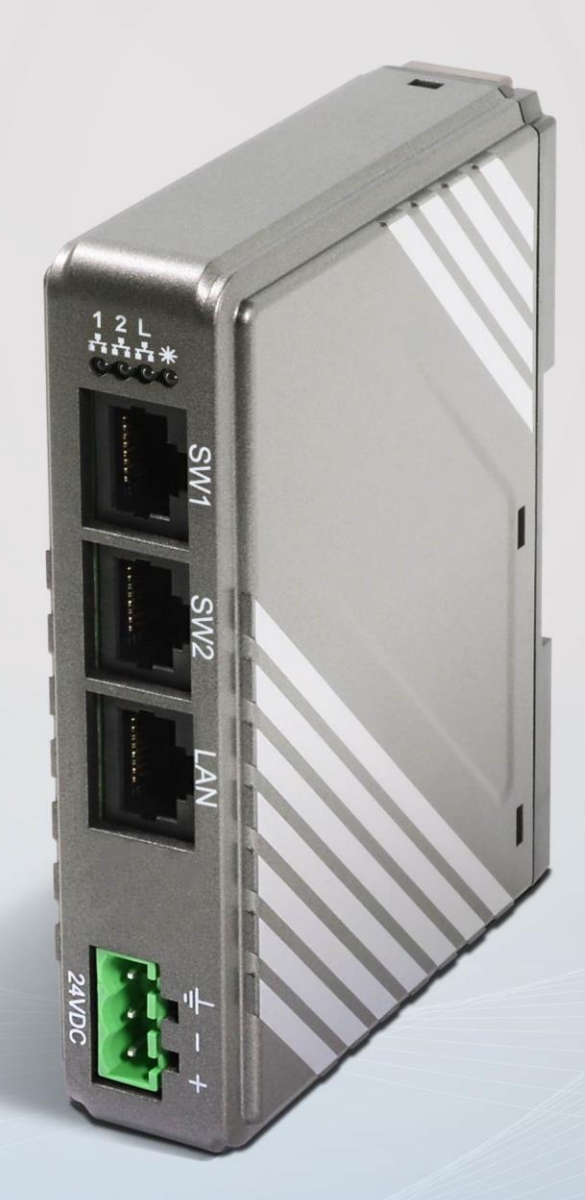

## Table of Contents

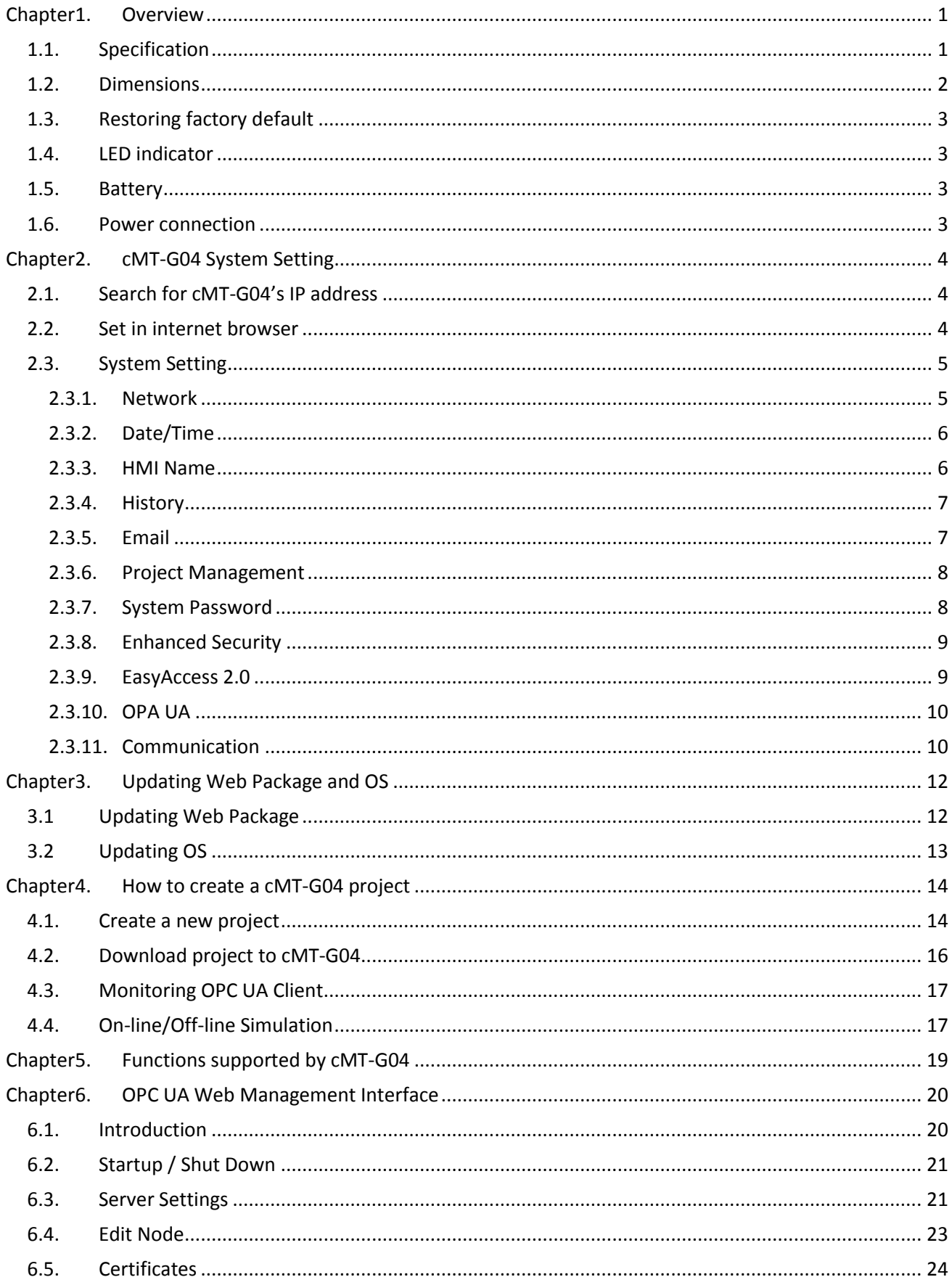

#### cMT-G04 UserManual

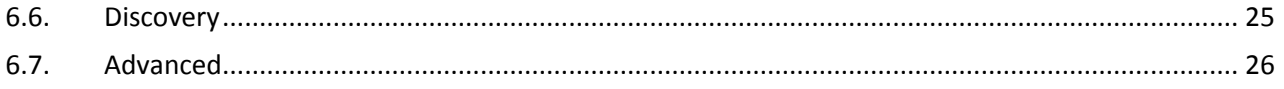

# <span id="page-3-0"></span>**Chapter1. Overview**

## <span id="page-3-1"></span>**1.1. Specification**

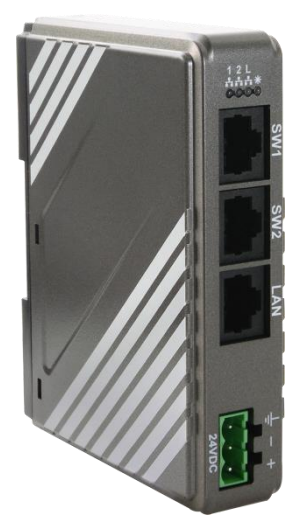

#### **IIoT Gateway with Serial Bridge**

#### **Features**

- With built-in Ethernet switch, SW1 and SW2 can connect to machine network without the need for adding an Ethernet switch, which can save wiring cost. The LAN port connects to company/factory network.
- Supports OPC UA and MQTT
- **•** Compact Design and DIN-rail Mountable
- **•** Fan-less Cooling System
- Built-in 256 MB Flash Memory
- **•** Built-in Power Isolator
- Wide input voltage range: 10.5~28VDC

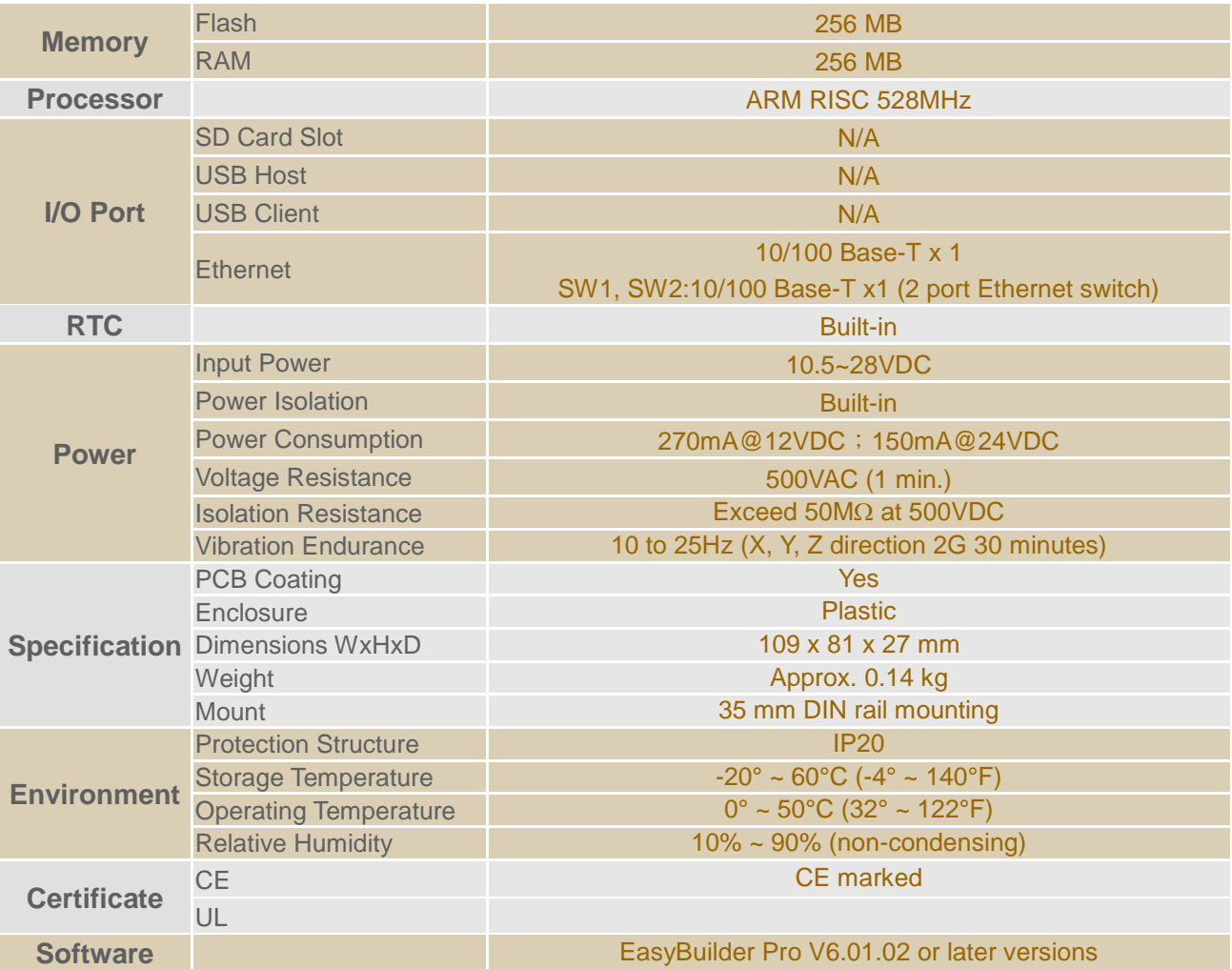

# <span id="page-4-0"></span>**1.2. Dimensions**

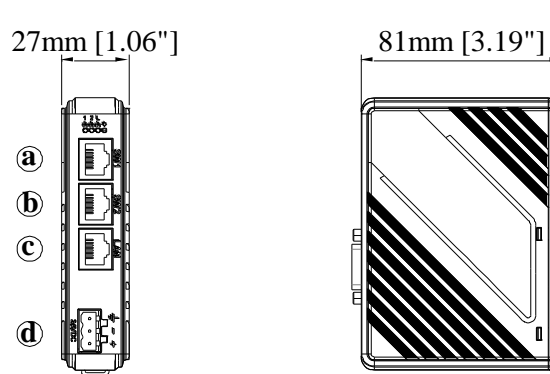

*Front View Side View*

109mm [4.29"]

 $-109$ mm [4.29"]

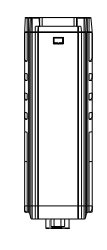

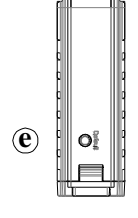

*Top View Bottom View*

| a | SW1 Ethernet Port (10M/100M) |
|---|------------------------------|
| b | SW2 Ethernet Port (10M/100M) |
| c | LAN Ethernet Port (10M/100M) |
| d | <b>Power Connector</b>       |
| е | <b>Default Button</b>        |

# <span id="page-5-0"></span>**1.3. Restoring factory default**

Press and hold on the Default button on the unit for more than 15 seconds to restore factory default.

SW1/SW2: 192.168.100.1

LAN: DHCP

Please note that the projects and data stored in the unit are all cleared after pressing the Default button.

# <span id="page-5-1"></span>**1.4. LED indicator**

LED indicators show the status of IIoT Gateway.

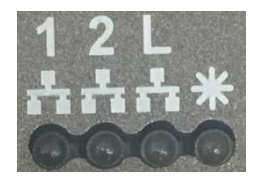

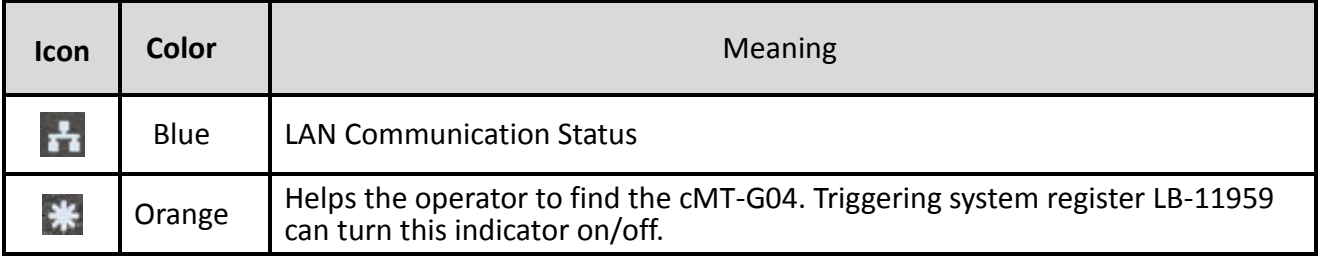

# <span id="page-5-2"></span>**1.5. Battery**

IIoT Gateway requires a CR1220 3V lithium battery to keep the RTC running.

#### <span id="page-5-3"></span>**1.6. Power connection**

**Power:** The unit can be powered by DC power only, the voltage range is compatible with most controller DC systems. The power conditioning circuitry inside the unit is accomplished by a switching power supply. The peak starting current can be as high as 500mA. voltage range: 10.5~28 VDC

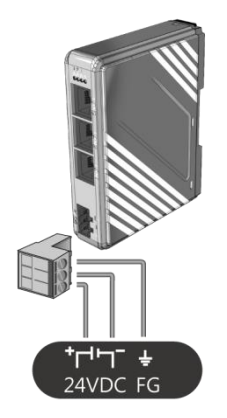

**Note:** Connect positive DC line to the '+' terminal and the DC ground to the '-' terminal.

# <span id="page-6-0"></span>**Chapter2. cMT-G04 System Setting**

Connect cMT-G04 via Ethernet cable, and then configure system settings by the following ways.

#### <span id="page-6-1"></span>**2.1. Search for cMT-G04's IP address**

Launch UtilityManagerEX. On the top-left menu select cMT Series - Gateway, and then select a function from Reboot, Download, or Upload. cMT-G04 can be found in the IP/HMI Name group box by using the model's IP address, even if the PC or laptop is not on the same network.

UtilityManagerEX can find and change cMT-G04's IP address. The following settings can be carried out after obtaining the IP address.

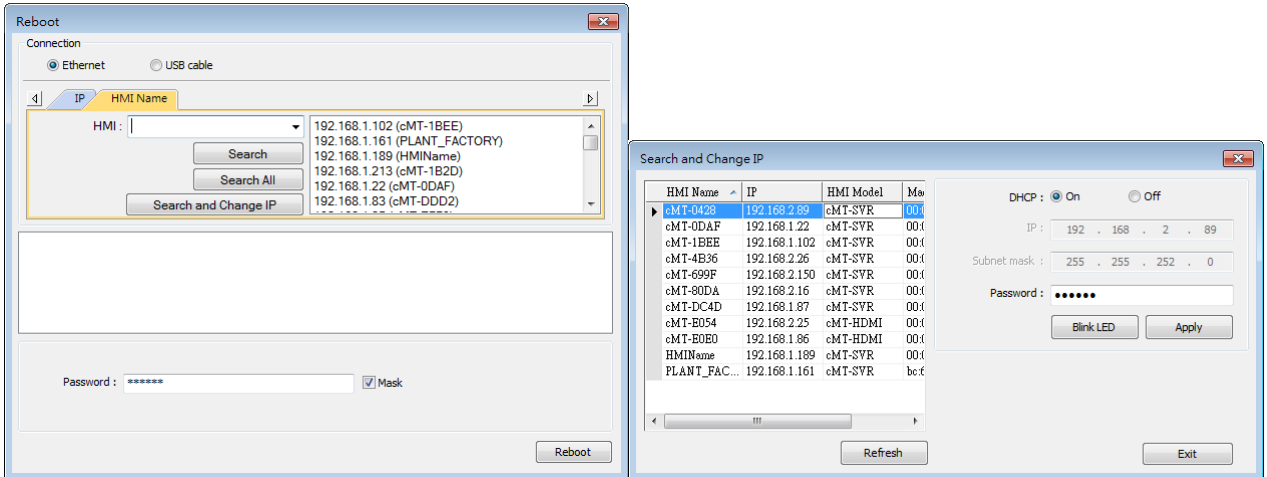

#### <span id="page-6-2"></span>**2.2. Set in internet browser**

Open internet browser (IE, Chrome, Firefox, Safari), and enter cMT-G04's IP address to configure cMT-G04.

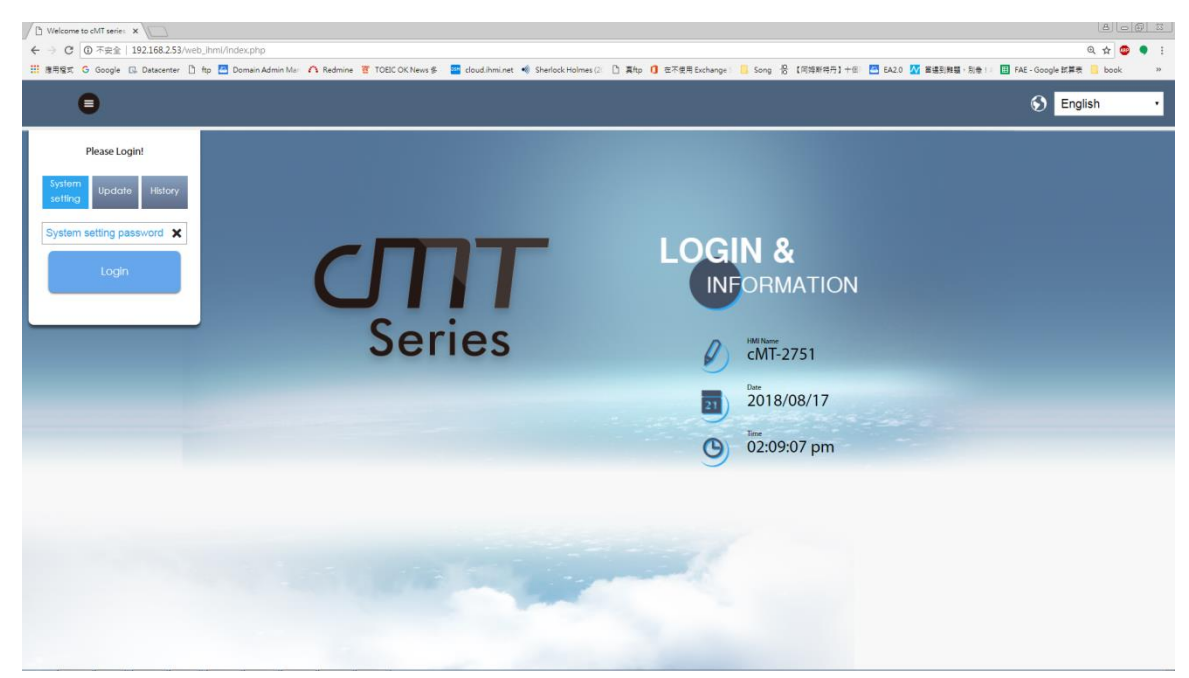

# The default IP: LAN: DHCP

cMT-G04 system information is shown in the Login page, and the language used can be changed in

this page.

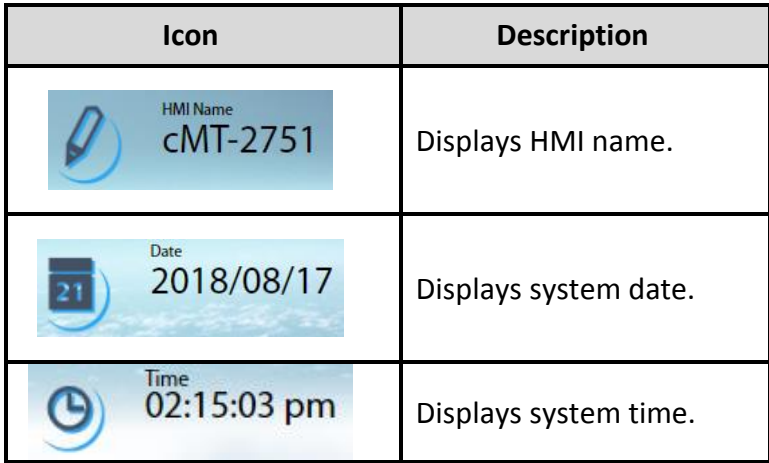

# <span id="page-7-0"></span>**2.3. System Setting**

The following part introduces cMT-G04 system settings.

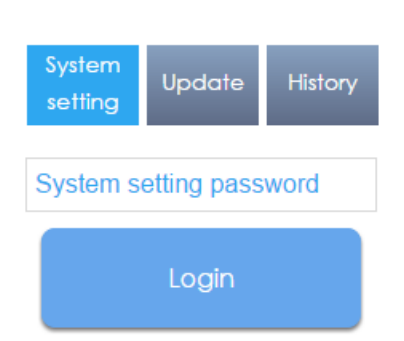

Please Login!

Three levels of privileges can be found:

[System Setting]: Controls all the settings

[Update]: Controls limited items.

[History]: Downloads history data (Recipes and Event Logs).

#### <span id="page-7-1"></span>2.3.1. Network

Configure Ethernet ports (LAN, SW1, SW2): IP, Mask, Gateway, and DNS.

The LAN port is set to DHCP by default. SW1 and SW2 share one IP address and by default the IP address is 192.168.100.1.

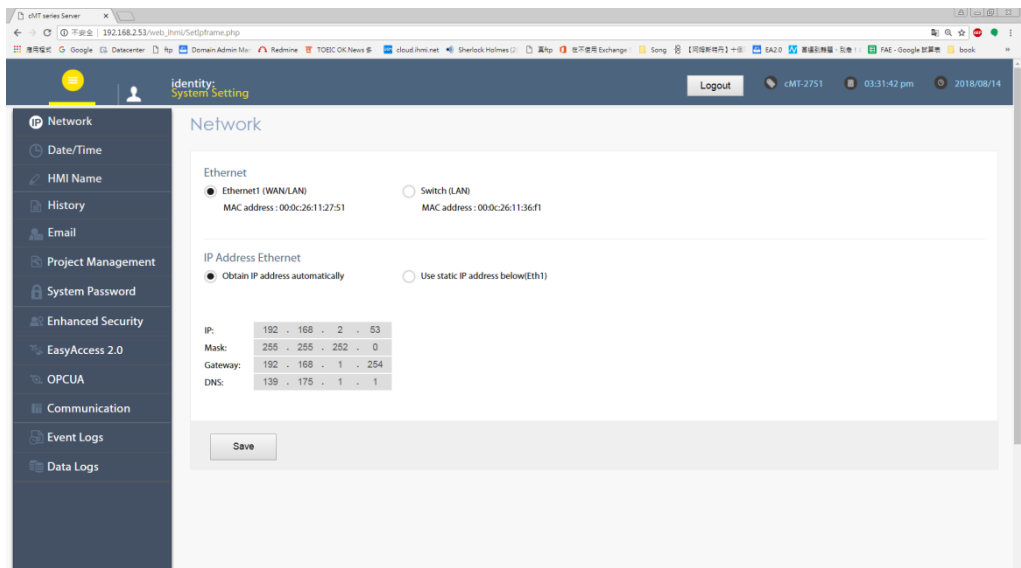

#### <span id="page-8-0"></span>2.3.2. Date/Time

Set RTC date and time. Select [Sync. with host] and then click [Save] to synchronize cMT-G04 time with the computer time.

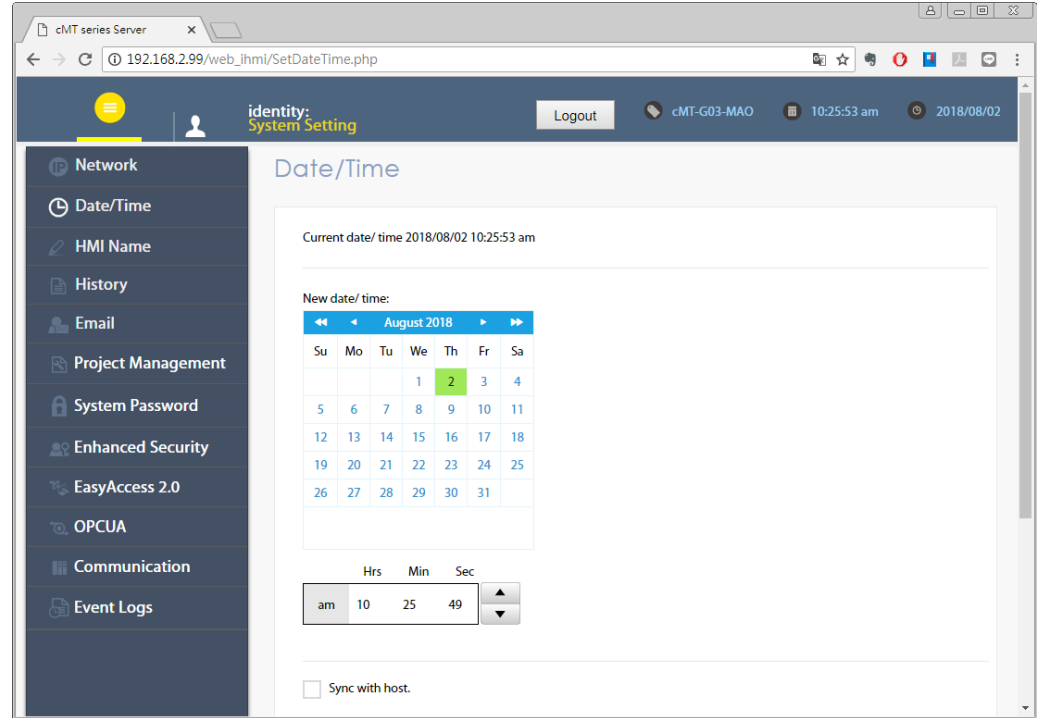

# <span id="page-8-1"></span>2.3.3. HMI Name

Enter a name to identify the unit.

[Identification light]: The LED indicator  $\frac{1}{100}$  of the unit will flash three times when this button is clicked, helping user to find the unit.

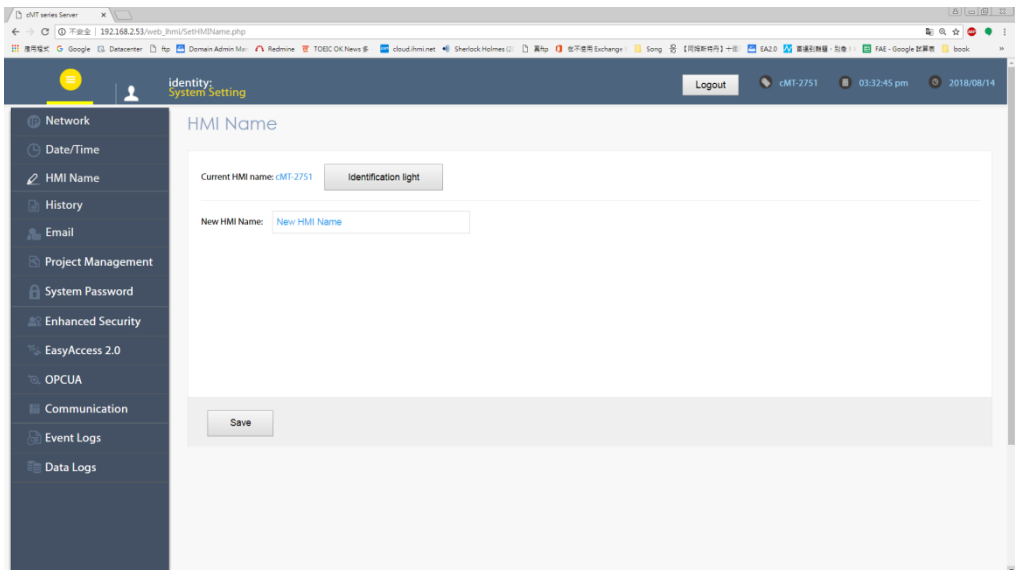

# <span id="page-9-0"></span>2.3.4. History

This tab offers settings related to historical data.

[Clear]: Clears history data.

[Backup]: Downloads history data in the unit to this computer.

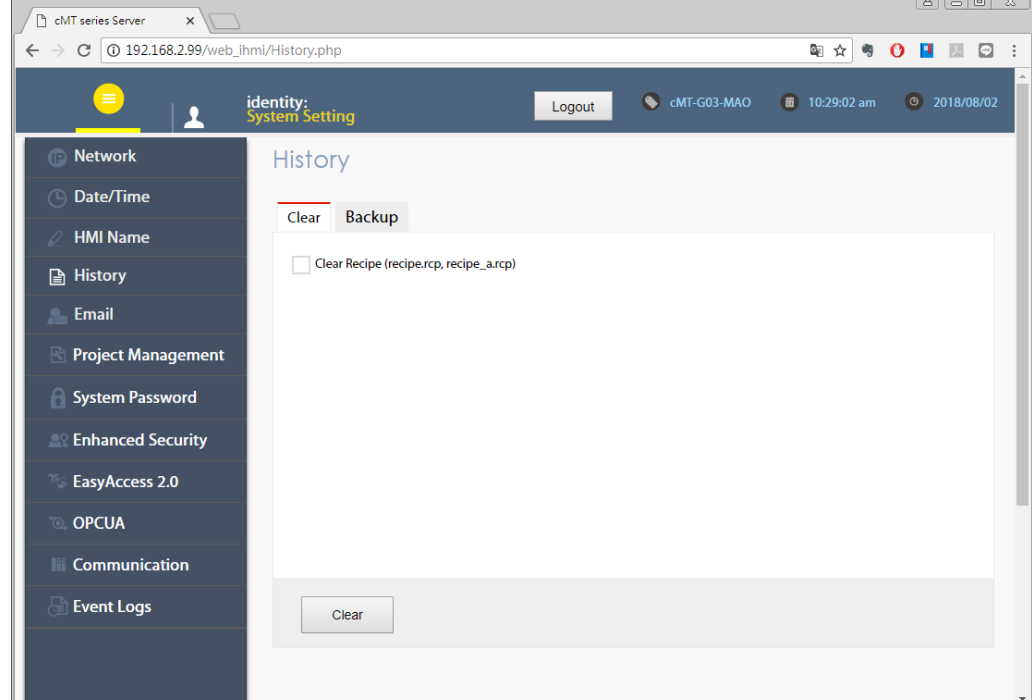

#### <span id="page-9-1"></span>2.3.5. Email

This tab offers settings related to email.

[SMTP]: Configure email server and relevant settings.

[Contacts]: Set email contacts in this tab.

[Update Email Contacts]: Import the email contacts built using Administrator Tools.

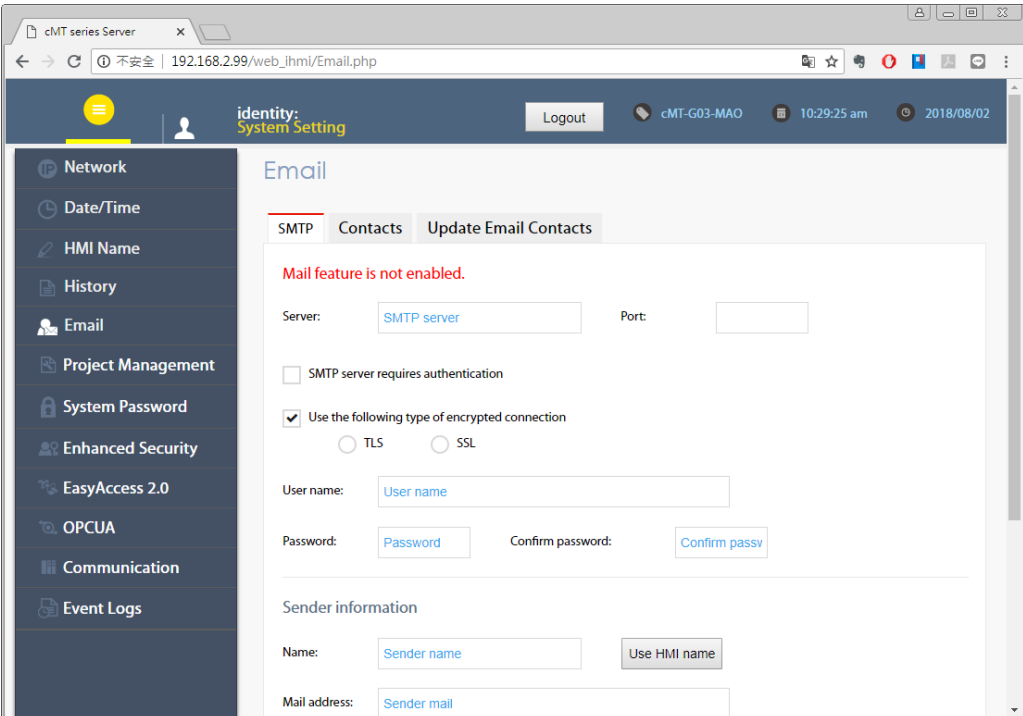

### <span id="page-10-0"></span>2.3.6. Project Management

This tab offers settings related to project management.

[Restart Project]: Restart cMT-G04 project.

[Update Project]: Upload the project's \*.cxob file to cMT-G04.

[Backup Project]: Backup the project file to this computer.

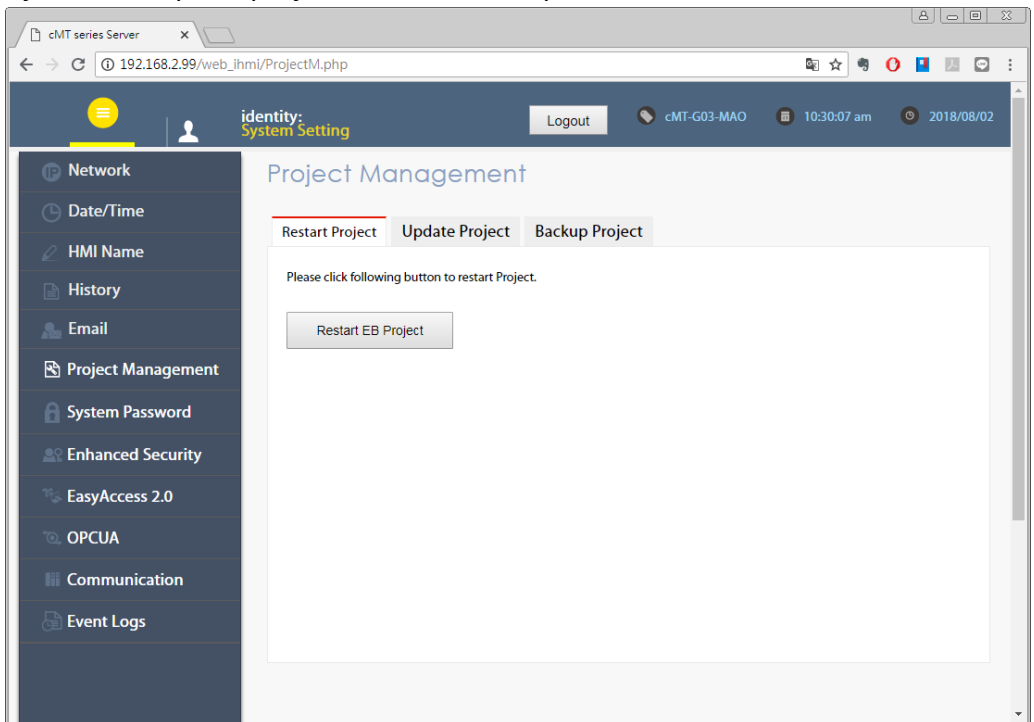

#### <span id="page-10-1"></span>2.3.7. System Password

Set login password and the password for transferring project file.

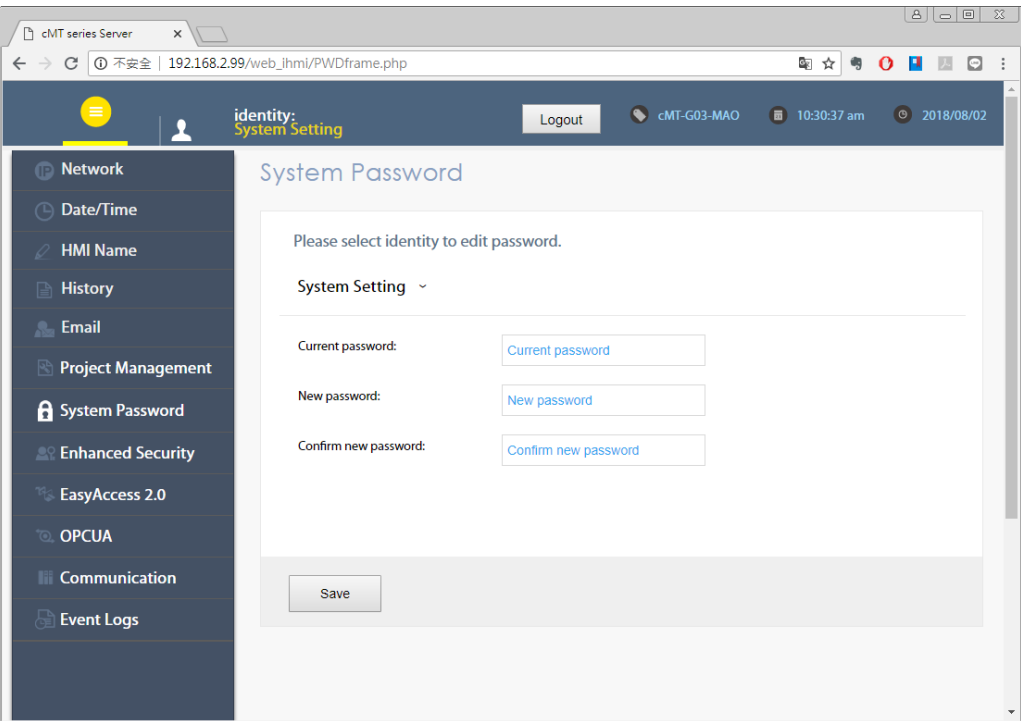

### <span id="page-11-0"></span>2.3.8. Enhanced Security

The account setting in this tab can determine the accounts that can log in OPC UA.

[Accounts]: Add user or change user password and operable classes.

[Import User Account]: Import the user accounts built in Administrator Tools.

| $\equiv$                  |                             |                                                |             |        |   |   | CMT-G03-MAO |   | $\blacksquare$ |   | 10:33:21 am | $\circ$ 2018/08/02 |  |
|---------------------------|-----------------------------|------------------------------------------------|-------------|--------|---|---|-------------|---|----------------|---|-------------|--------------------|--|
|                           | identity:<br>System Setting |                                                |             | Logout |   |   |             |   |                |   |             |                    |  |
| <b>Network</b><br>ß       |                             | <b>Enhanced Security</b>                       |             |        |   |   |             |   |                |   |             |                    |  |
| Date/Time<br>⊕            | <b>Accounts</b>             | <b>Import User Accounts</b>                    |             |        |   |   |             |   |                |   |             |                    |  |
| <b>HMI Name</b>           |                             |                                                |             |        |   |   |             |   |                |   |             |                    |  |
| <b>Aistory</b>            |                             | Add account                                    |             |        |   |   |             |   |                |   |             |                    |  |
| <b>Email</b>              |                             | Please click [Save] button after editing data. |             |        |   |   |             |   |                |   |             |                    |  |
| <b>Project Management</b> | Hide<br>$\mathsf{ID}$       | <b>Account</b>                                 | Password    | A      | в | c | D           | Е |                | G | н           |                    |  |
| System Password           | $\mathbf{1}$                | admin<br>h                                     | 111111<br>h |        |   |   |             |   |                |   |             |                    |  |
| 20 Enhanced Security      |                             |                                                |             |        |   |   |             |   |                |   |             |                    |  |
| EasyAccess 2.0            |                             |                                                |             |        |   |   |             |   |                |   |             |                    |  |
| <b>OPCUA</b>              |                             |                                                |             |        |   |   |             |   |                |   |             |                    |  |
| <b>Communication</b>      |                             |                                                |             |        |   |   |             |   |                |   |             |                    |  |
| <b>Event Logs</b>         |                             |                                                |             |        |   |   |             |   |                |   |             |                    |  |
|                           |                             |                                                |             |        |   |   |             |   |                |   |             |                    |  |

<span id="page-11-1"></span>2.3.9. EasyAccess 2.0

This tab shows Hardware Key, EasyAccess 2.0 activate status, and proxy settings. For more information on EasyAccess 2.0, please see EasyAccess 2.0 User Manual.

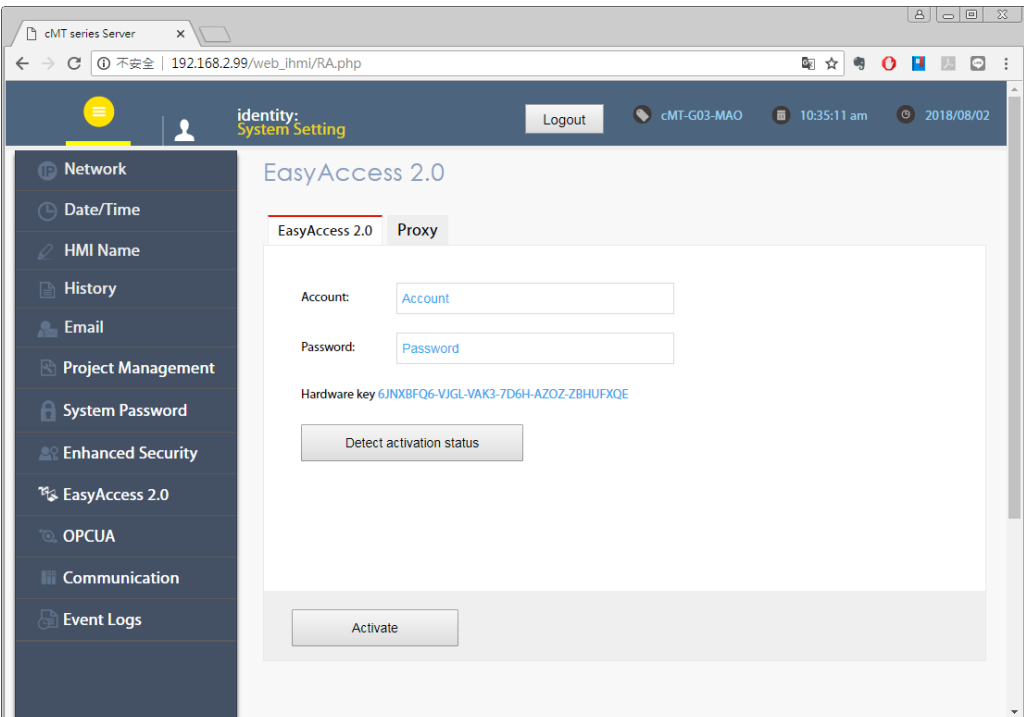

# <span id="page-12-0"></span>2.3.10.OPA UA

Configure OPC UA settings. Please see "Chapter 6 OPC UA Web Management Interface" in this manual for details.

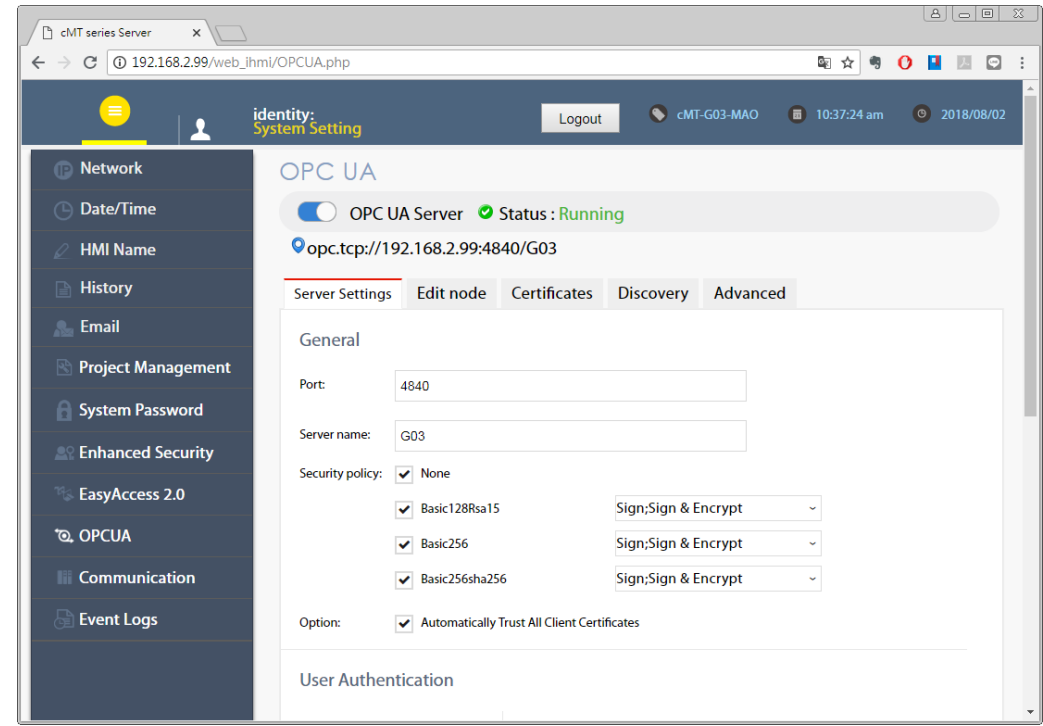

#### <span id="page-12-1"></span>2.3.11. Communication

This tab displays the communication parameters of the device connected to cMT-G04.

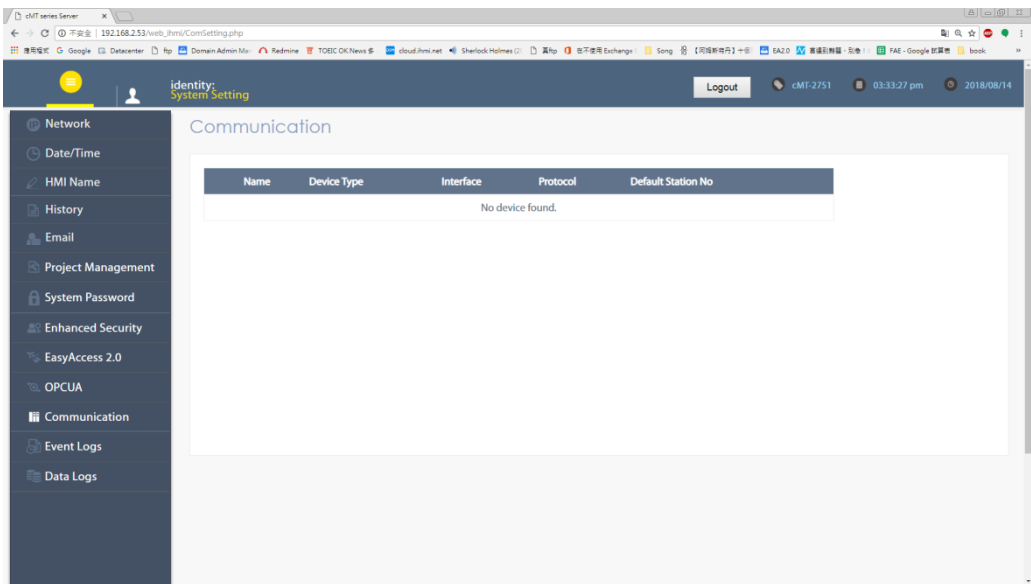

# <span id="page-14-0"></span>**Chapter3. Updating Web Package and OS**

cMT-G04 Web Package and OS can be updated through Ethernet. Launch Utility ManagerEX, select [cMT Series-Gateway] » [Maintenance] » [cMT-Gateway OS Update].

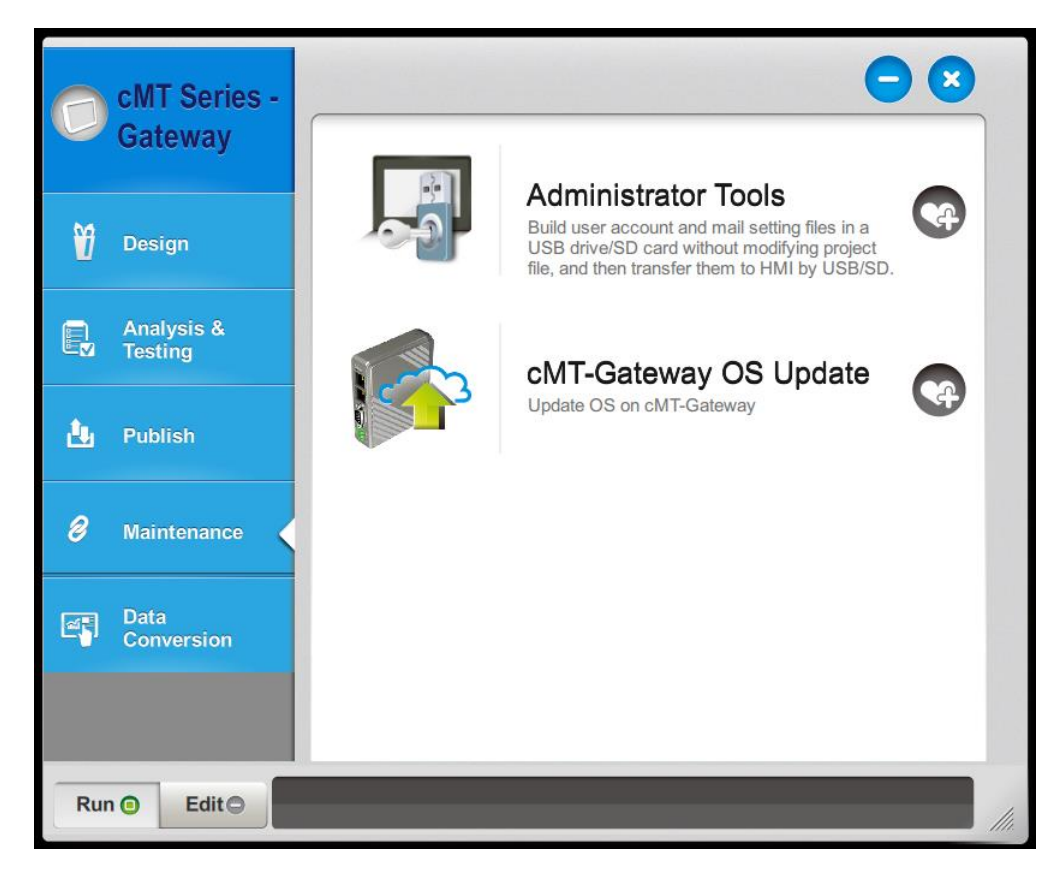

#### <span id="page-14-1"></span>**3.1 Updating Web Package**

- 1. Select a cMT-Gateway to update OS.
- 2. Select [Web package] and browse for the source file.
- 3. Click [Update].

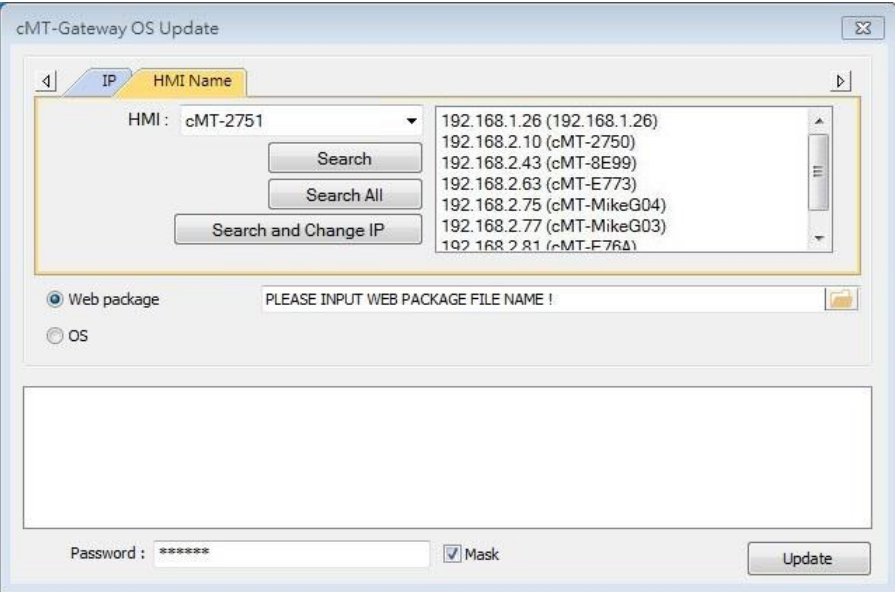

#### <span id="page-15-0"></span>**3.2 Updating OS**

- 1. Select a cMT-Gateway to update OS.
- 2. Select [OS], a Warning message shows, please read this message carefully before you click [OK].

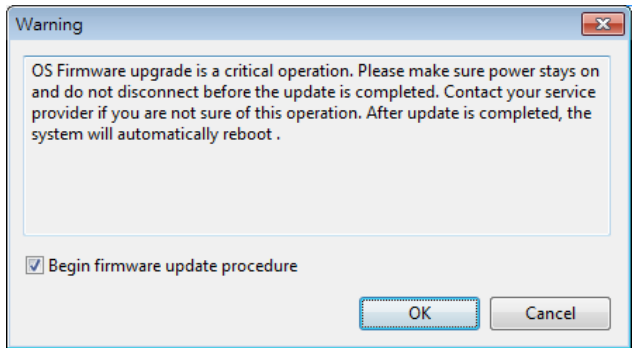

3. If you click [OK], the cMT-Gateway OS Update window opens again, browse for the source file, and then click [Update].

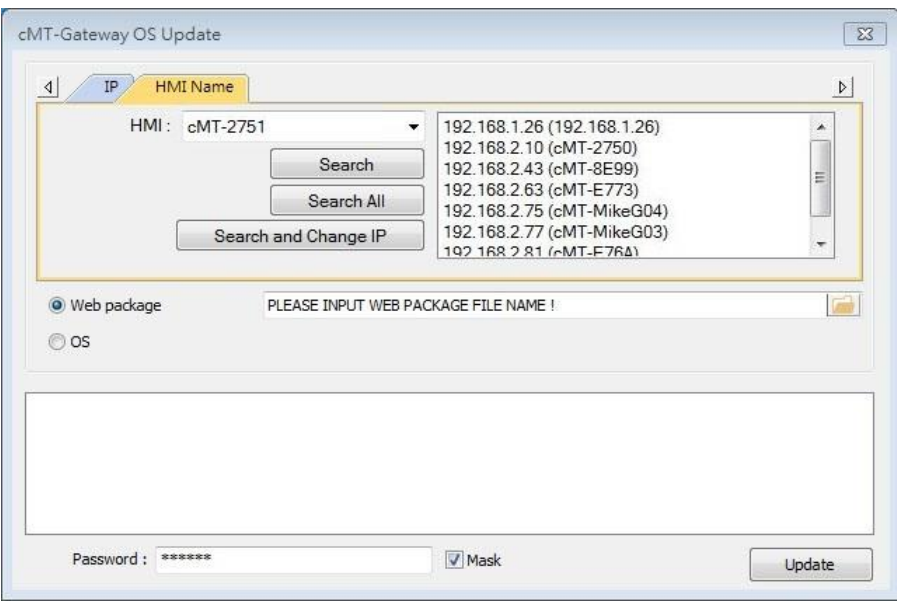

4. The message window below opens, please do not turn off the power while upgrading.

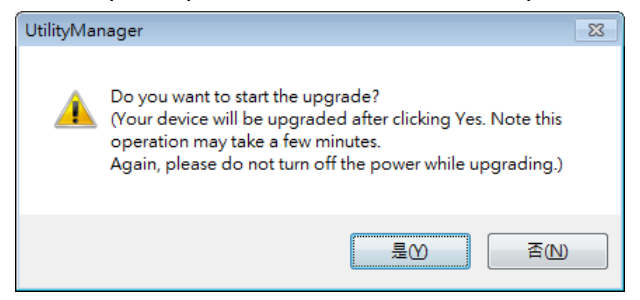

5. When finished, cMT-Gateway OS Update window shows "finished".

# <span id="page-16-0"></span>**Chapter4. How to create a cMT-G04 project**

This chapter explains how to create a project when cMT-G04 is used as an OPC UA Server, and how to set the addresses used to communicate with OPC UA Clients. The basic steps are:

- 1. Add a driver into Device List in EasyBuilder Pro.
- 2. Enable OPC UA Server and designate communication address.
- 3. Download the project to HMI.

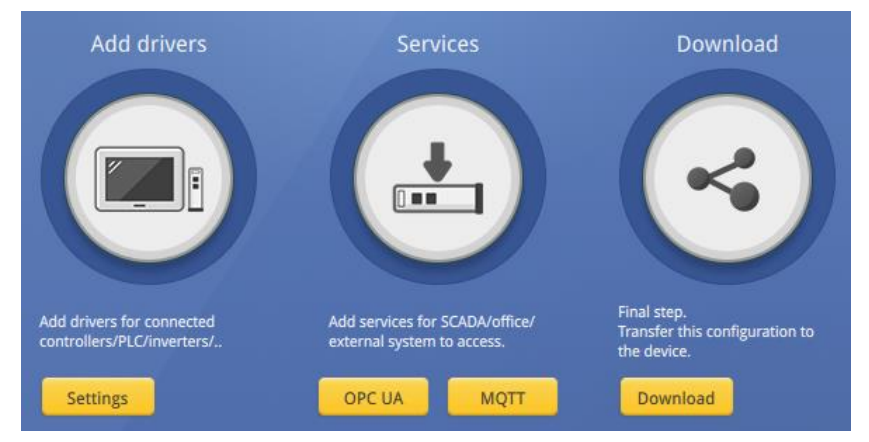

The following explains how to set up OPC UA Server in the project.

#### <span id="page-16-1"></span>**4.1. Create a new project**

Step 1. Launch EasyBuilder Pro and select a cMT-G04.

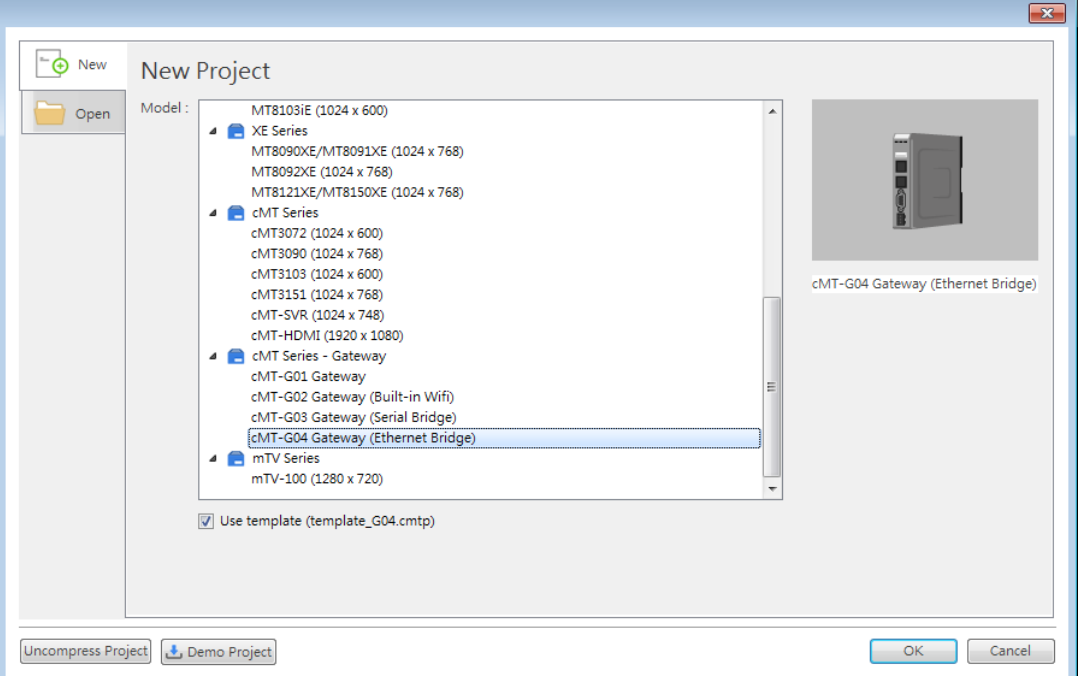

Step 2. Add a device into the list and configure communication parameters. When using cMT-G04 as an Ethernet bridge between HMI and PLC, cMT-G04's SW1 & SW2 should be in the same domain as HMI and PLC.

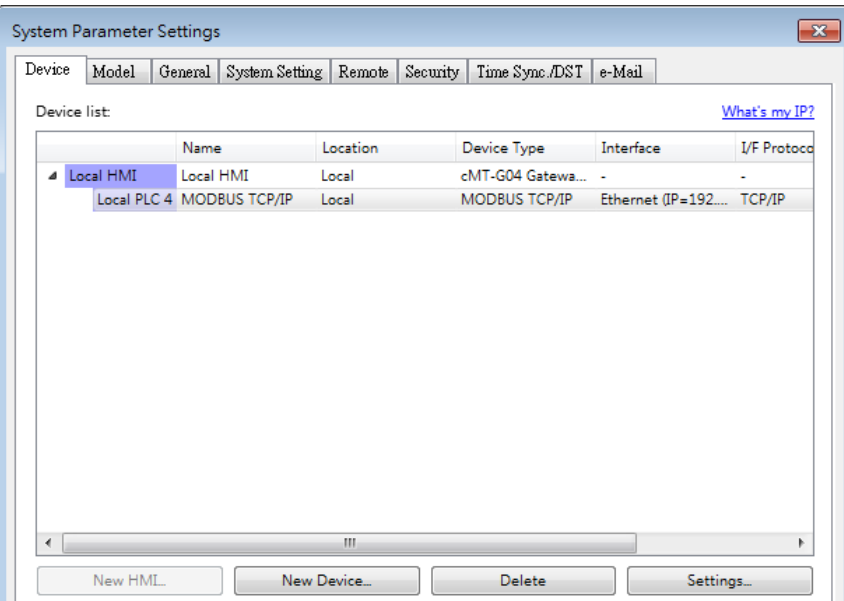

Step 3. Click [IIoT/Energy] » [OPC UA Server], and select [Enable] check box to enable OPC UA Server.

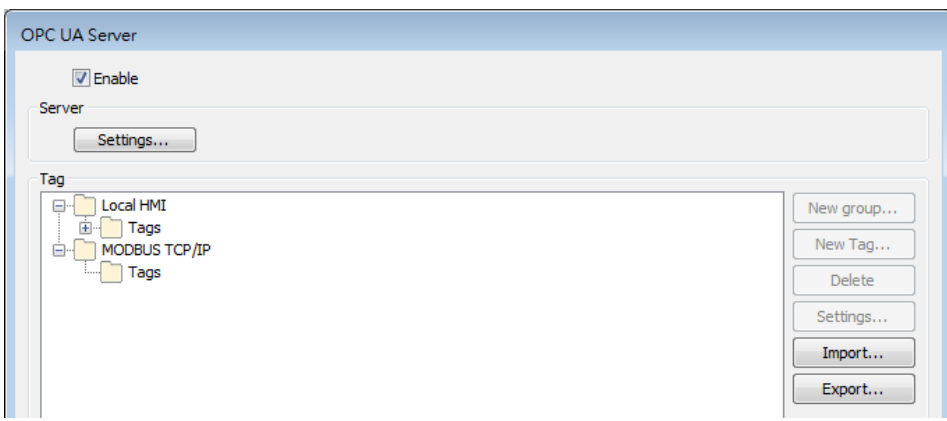

Step 4. Click [Tags] of the device and then click [New Tag] to add tags monitored using OPC UA. When finished, click [OK] to leave.

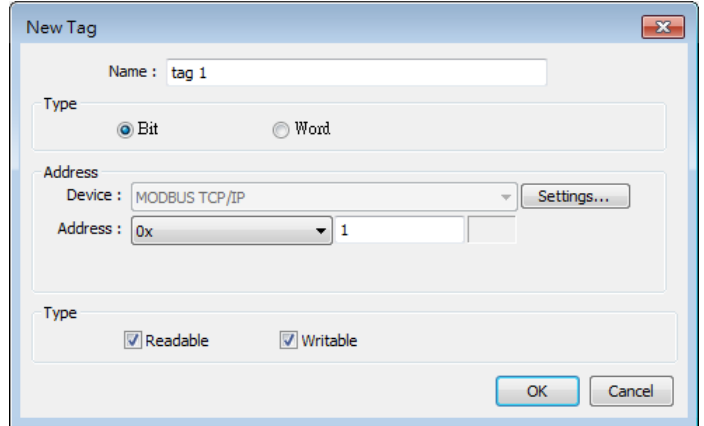

Step 5. Find the created tags in OPC UA Server window.

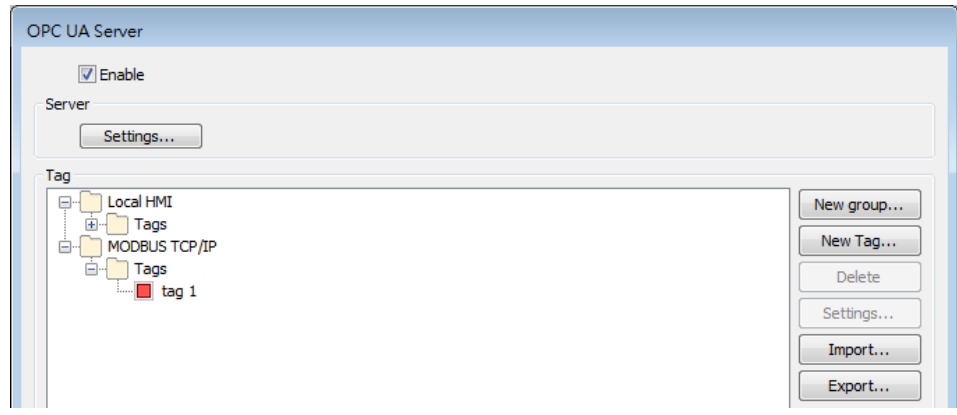

#### <span id="page-18-0"></span>**4.2. Download project to cMT-G04**

The format of the project file run on cMT-G04 is \*.cxob. In EasyBuilder Pro, click [Project] » [Compile] to compile the project into \*.cxob format. When finish compiling, you can download the project to cMT-G04 by two ways.

Way 1: Download using EasyBuilder Pro. Click [Project] » [Download(PC->HMI)], and set HMI IP address. The project can be downloaded via Ethernet.

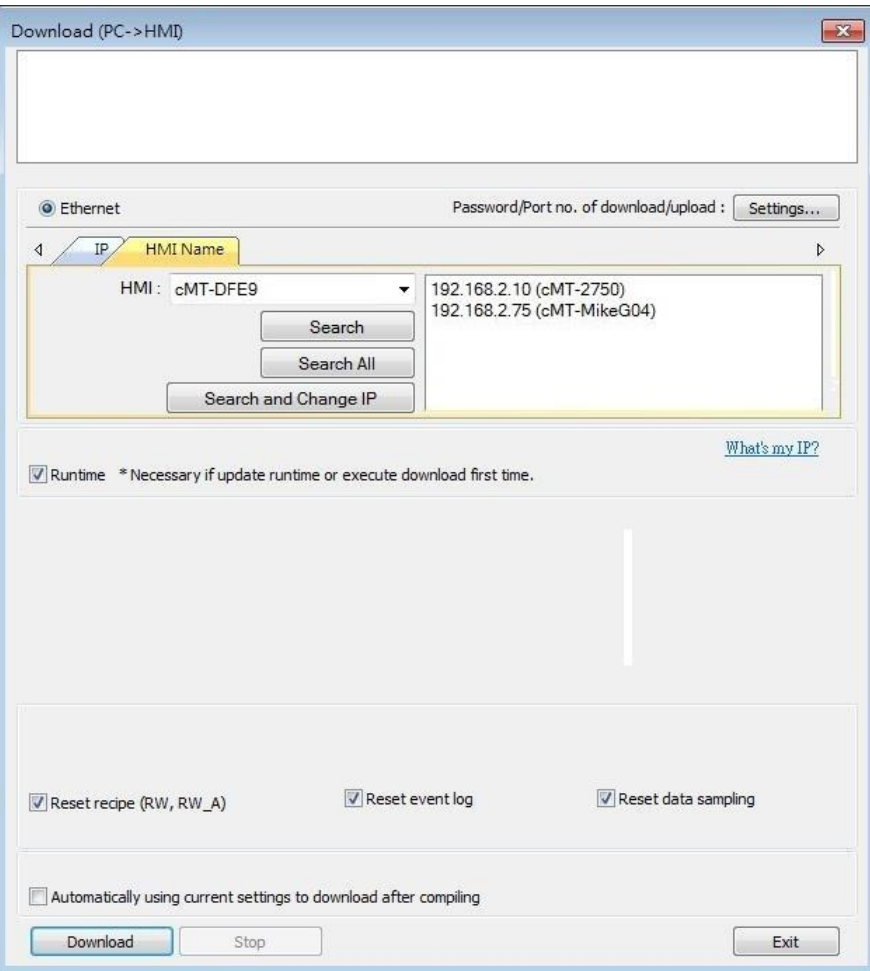

Way 2: Download using website. Open internet browser (IE, Chrome, Firefox, Safari), enter cMT-G04 IP address, click System Setting, enter password, and then configure cMT-G04 settings. Go to [Project Management] page and open [Upload Project] tab to download the project file from the computer to cMT-G04.

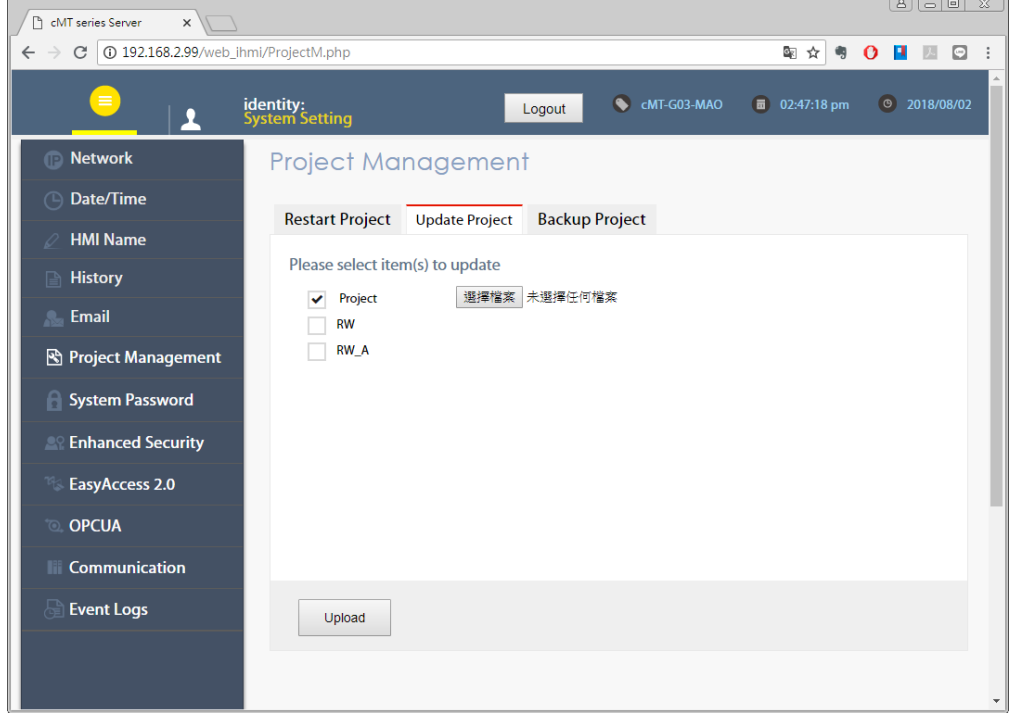

#### <span id="page-19-0"></span>**4.3. Monitoring OPC UA Client**

After downloading the project file, use OPC UA Client software to connect with cMT-G04 to monitor OPC UA Tag data.

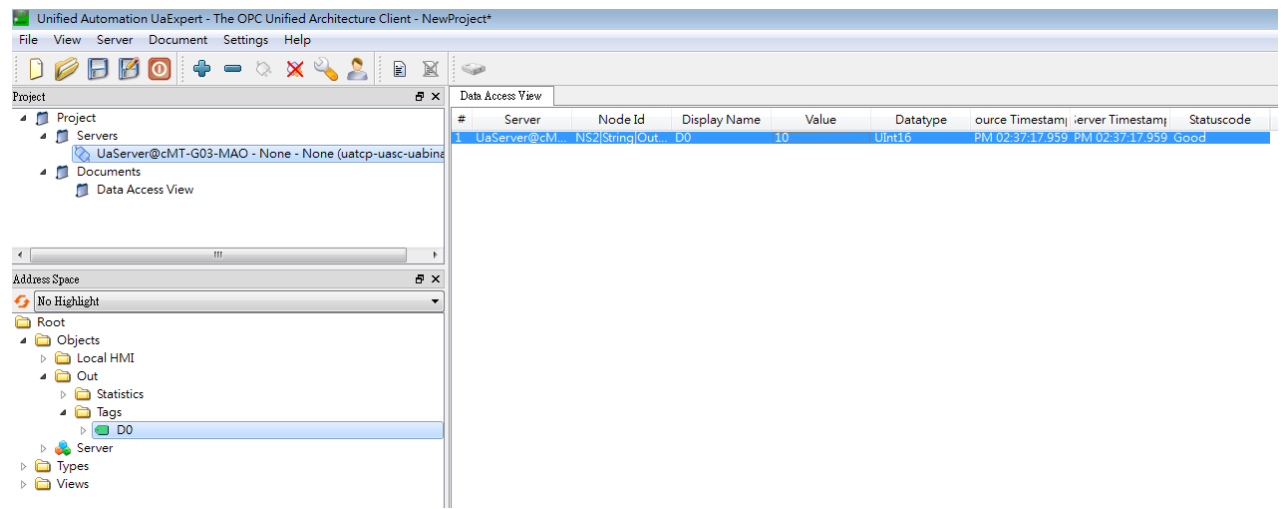

Note: For more information on OPC UA Client software settings, please see OPC UA server manual.

#### <span id="page-19-1"></span>**4.4. On-line/Off-line Simulation**

Running On-line or Off-line simulation in EasyBuilder Pro helps you examine OPC UA Tag settings. In On-line simulation, cMT Gateway Viewer can read from / write to PLC. Please note that On-line simulation is limited to 10 minutes.

Step 1. In EasyBuilder Pro click [Project] » [On-line Simulation] / [Off-line Simulation] to open

cMT Gateway Viewer window.

Step 2. Add the tags to be previewed into the Monitor list on the right side.

Step 3. In On-line Simulation, data in PLC tags will also change.

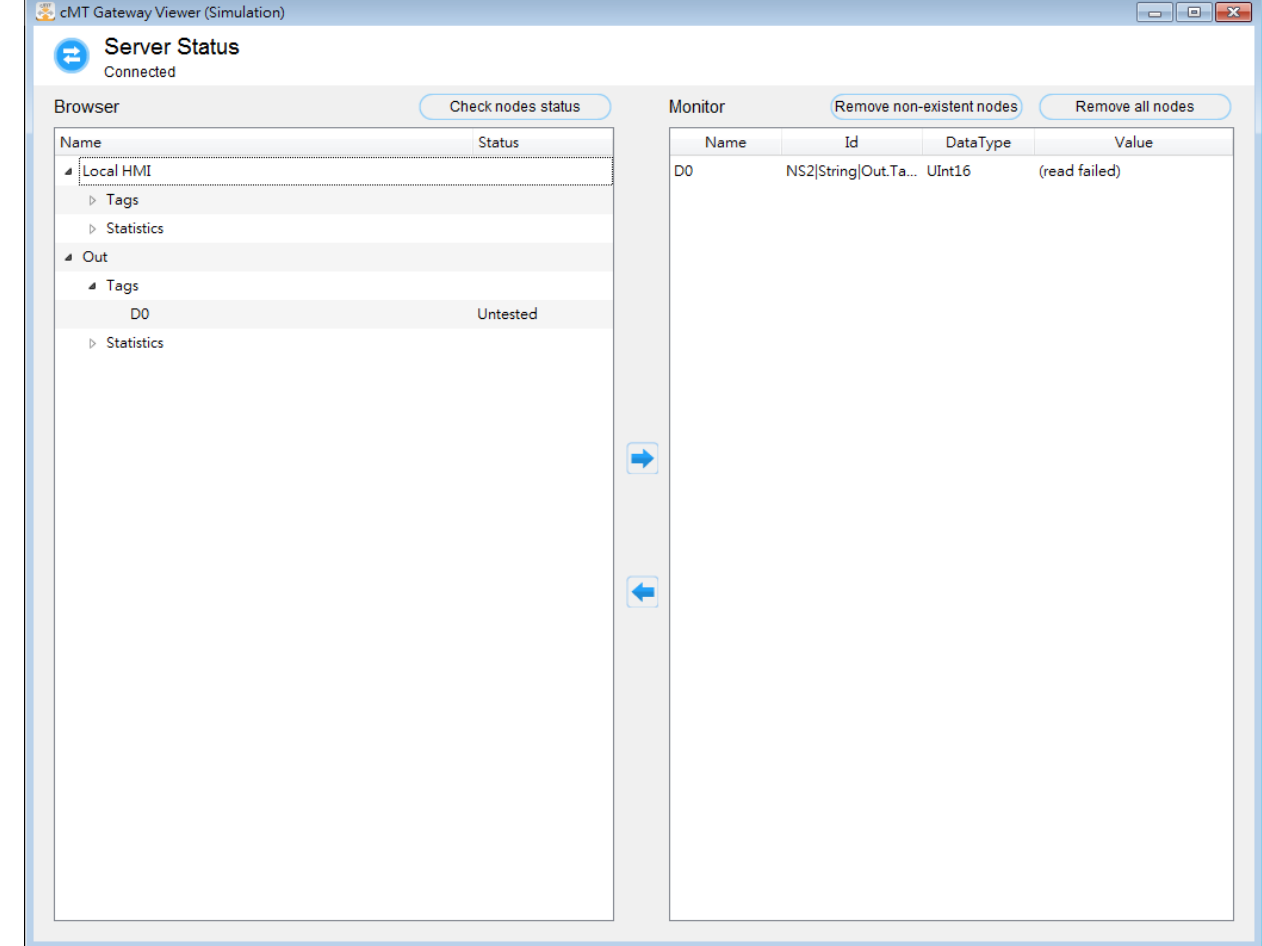

# <span id="page-21-0"></span>**Chapter5. Functions supported by cMT-G04**

- OPC UA Server [http://www.weintek.com/download/EBPro/Document/UM016009E\\_OPC\\_UA\\_UserManual\\_en.pdf](http://www.weintek.com/download/EBPro/Document/UM016009E_OPC_UA_UserManual_en.pdf)
- EasyAccess 2.0
- http://www.weintek.com/download/EasyAccess20/Manual/eng/EasyAccess2 UserManual en.pdf
- MQTT
- Database Server
- **•** Administrator Tools
- **Time synchronization (NTP)**
- **•** Macro
- **•** Project protection
- **•** Pass-through
- Data Transfer (Global) object
- Off-line / On-line Simulation
- Recipes (RW, RW\_A)
- Data Log
- Event Log (please note that cMT-G04 cannot read history data saved in an external device)
- E-Mail
- **•** Scheduler

# <span id="page-22-0"></span>**Chapter6. OPC UA Web Management Interface**

#### <span id="page-22-1"></span>**6.1. Introduction**

cMT-G04 provides a web-based tool for convenient access to OPC UA configurations.

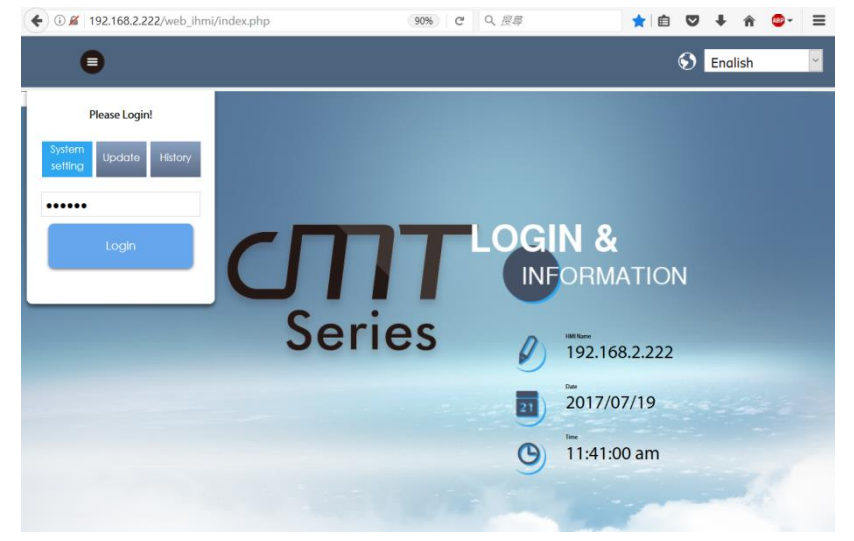

Open cMT-G04's webpage by entering its IP address into the address bar of a web browser. At the entry page, log in with System setting's password. Factory default of the password is 111111. (Suggested resolution: 1024×768 or higher)

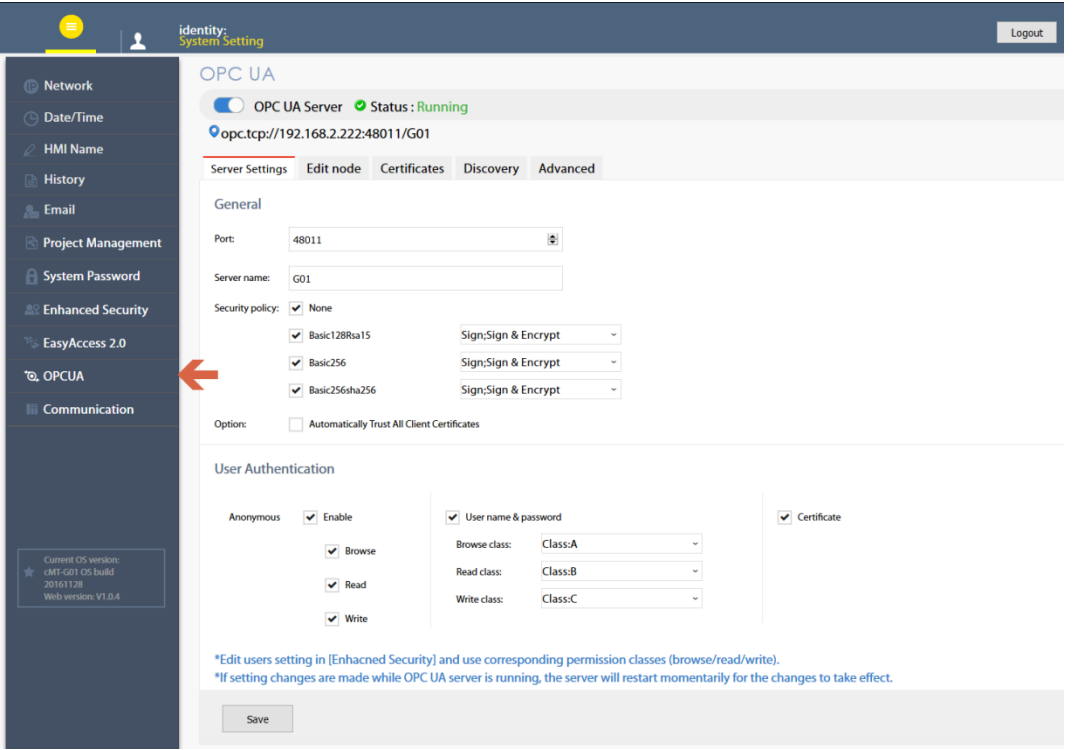

Navigate to the OPC UA configuration page from the context menu on the left.

The OPC UA configuration page consists of a Startup/Shutdown control with status bar and tabbed windows including: Server settings, Edit node, Certificates, Discovery, and Advanced.

Usage of each window tab:

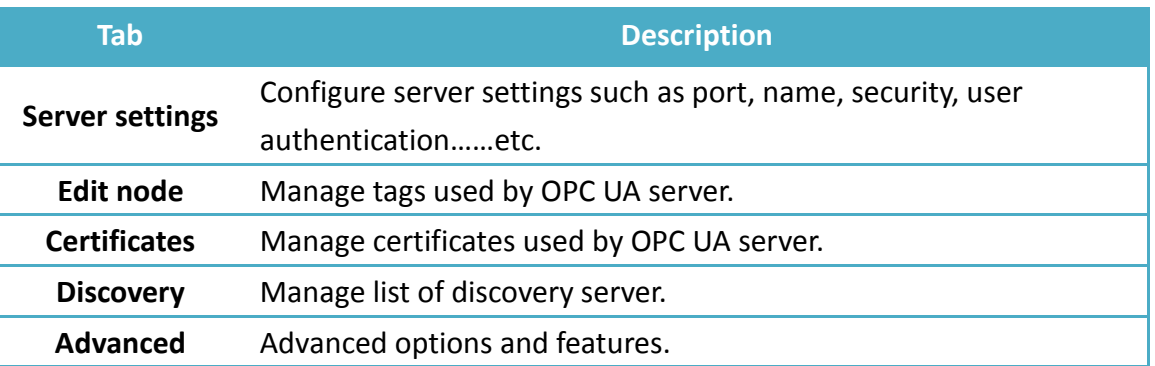

#### <span id="page-23-0"></span>**6.2. Startup / Shut Down**

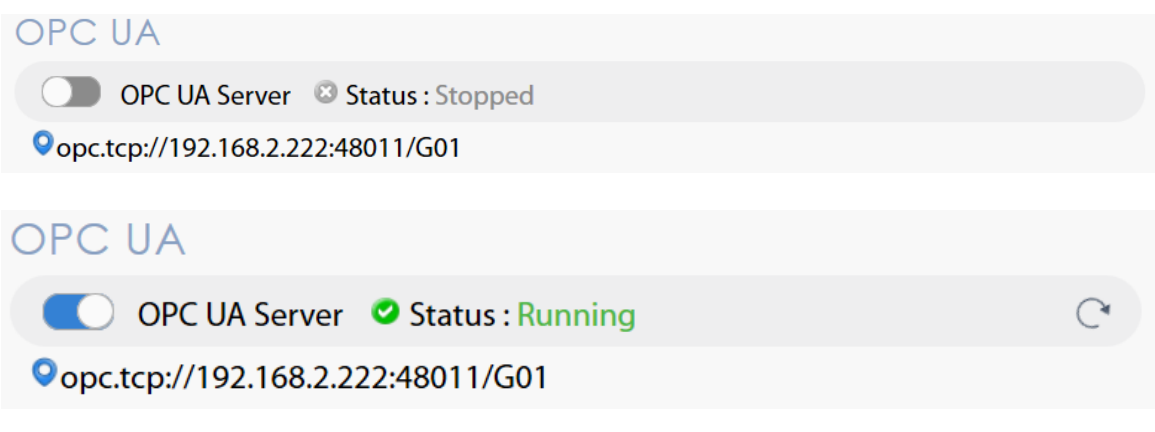

Use the toggle button to start up or shut down the OPC UA server. If there is active client connection, when shutting down, the server will wait for a few seconds before closing off completely.

In addition, both the toggle button and a line of text also indicate the status of the server. The status is refreshed approximately every 10 seconds. An icon on the right  $\text{ }^\circlearrowright$  indicates that the status is being refreshed.

Endpoint URL is also displayed for user's reference.

\*Whenever a page refresh is desired, use the menu on the left. Avoid using the browser's refresh button to reload a tab as you may be asked to enter the password to log in again.

# <span id="page-23-1"></span>**6.3. Server Settings**

The Server settings page shows general configurations of the OPC UA server.

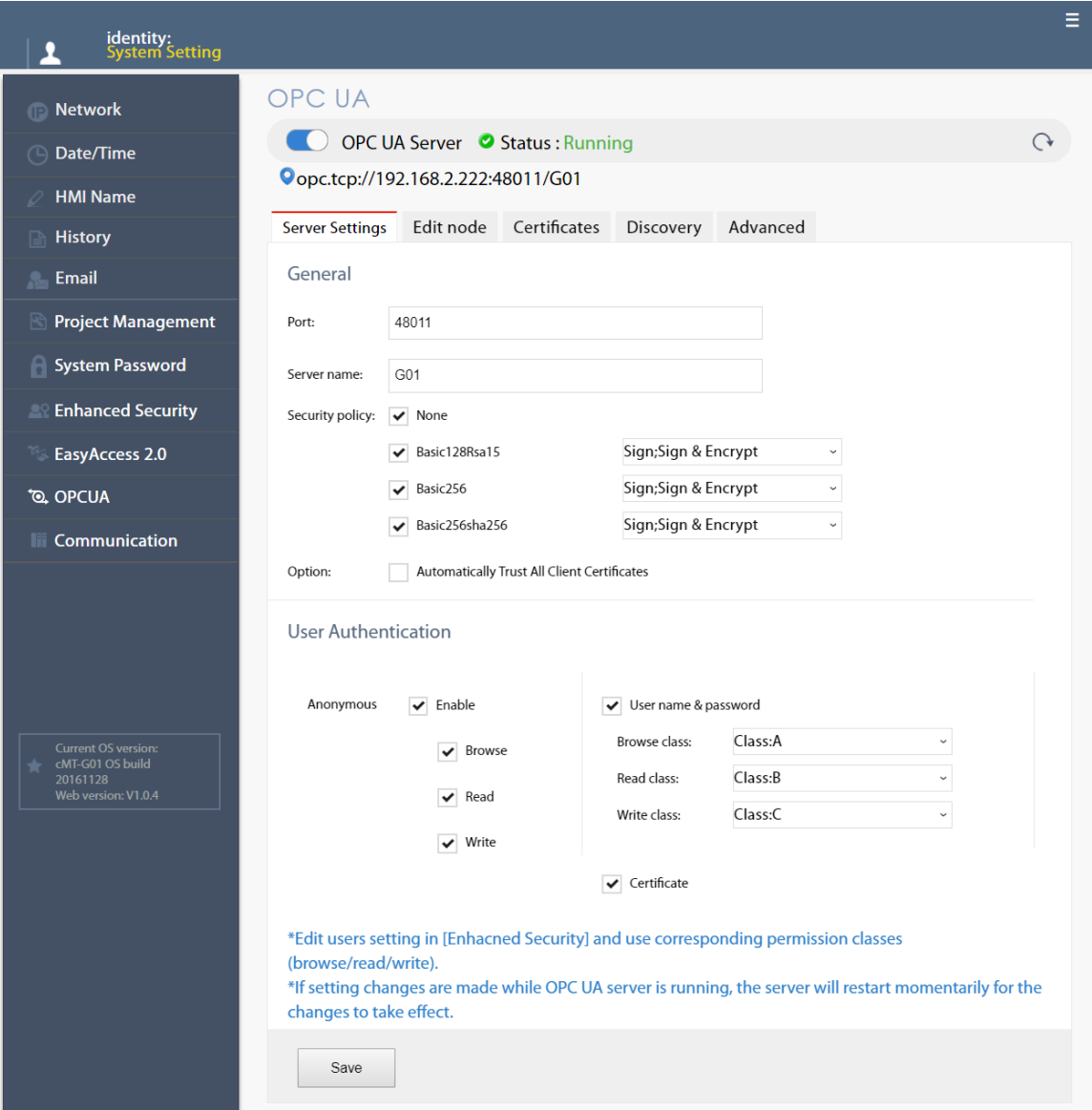

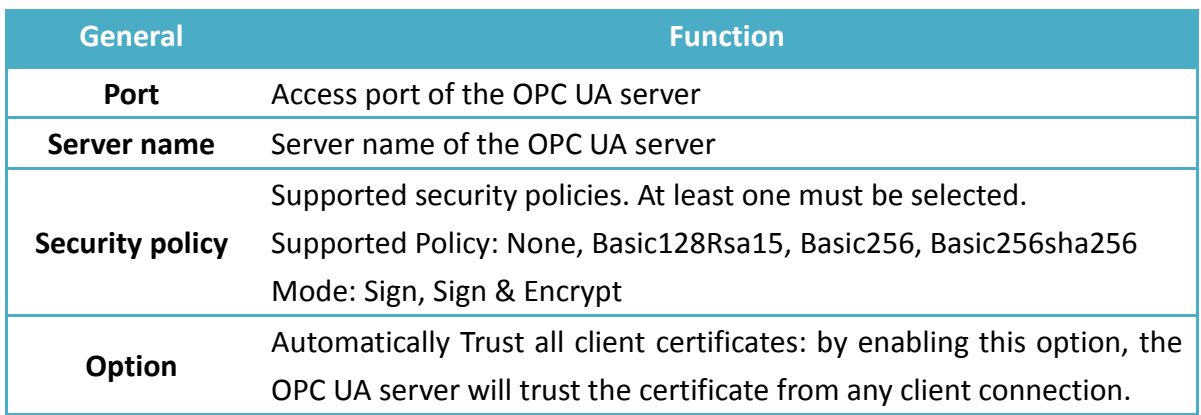

OPC UA server must be configured with at least one user authentication mode as listed in the following table.

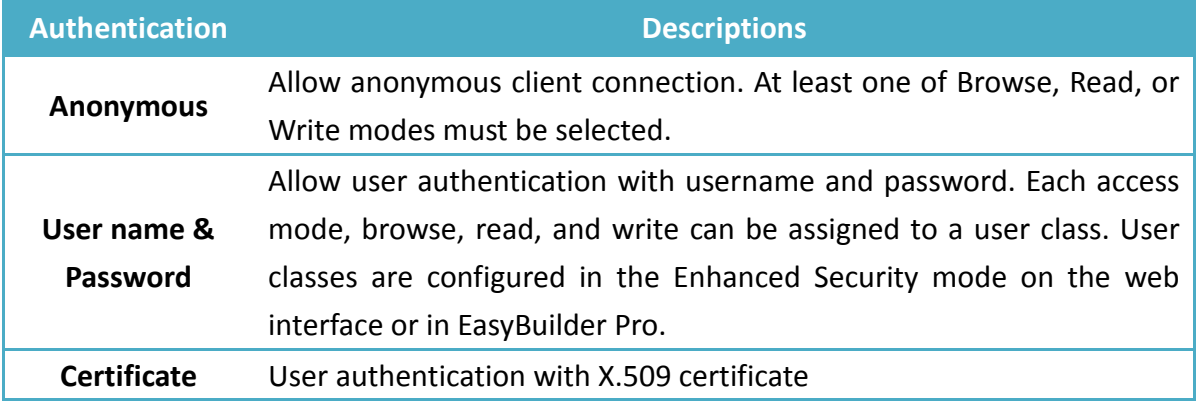

After completing settings, click the Save button to save the changes. OPC UA server will shut down momentarily and then restart for the changes to take effect.

# <span id="page-25-0"></span>**6.4. Edit Node**

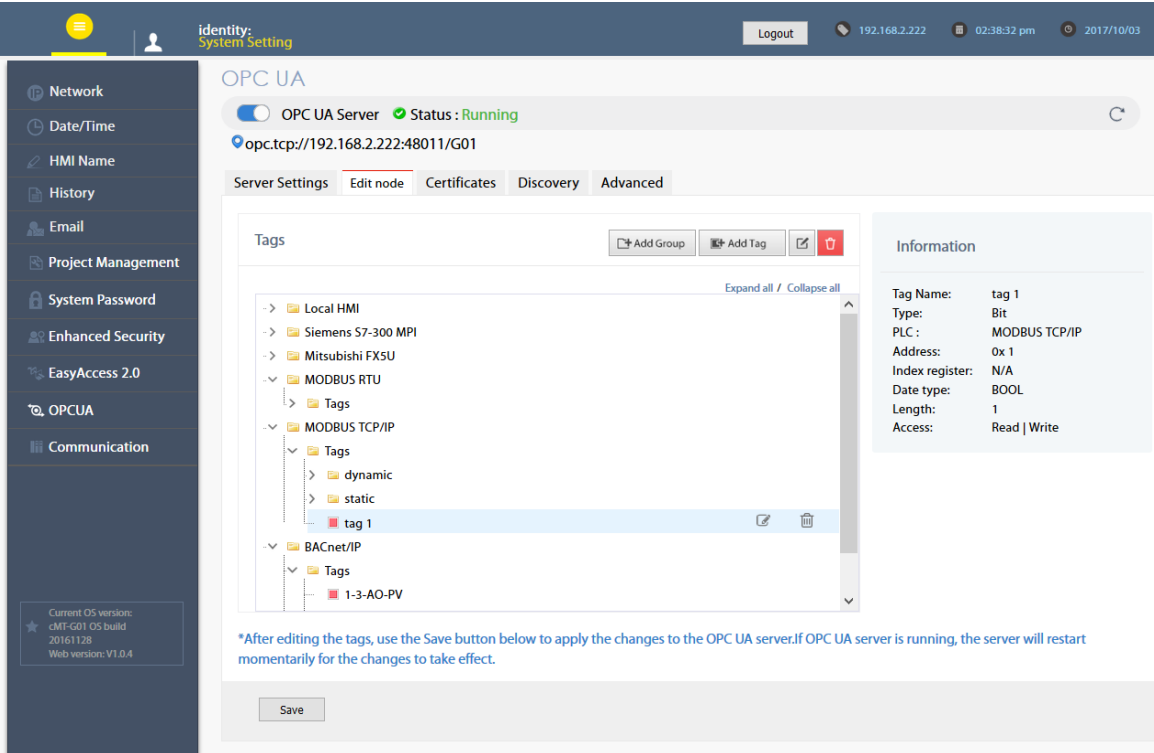

In this page, the user can view and manage the tags currently available in the OPC UA server. New nodes and groups can be added, while existing nodes and groups can be edited or deleted. For ease of navigation, detail information of the currently selected node/group is displayed on the right. After completing settings, it is necessary to click the Save button to save the changes. OPC UA server will shut down momentarily and then restart for the changes to take effect. Changes will be lost if one exits this page without saving.

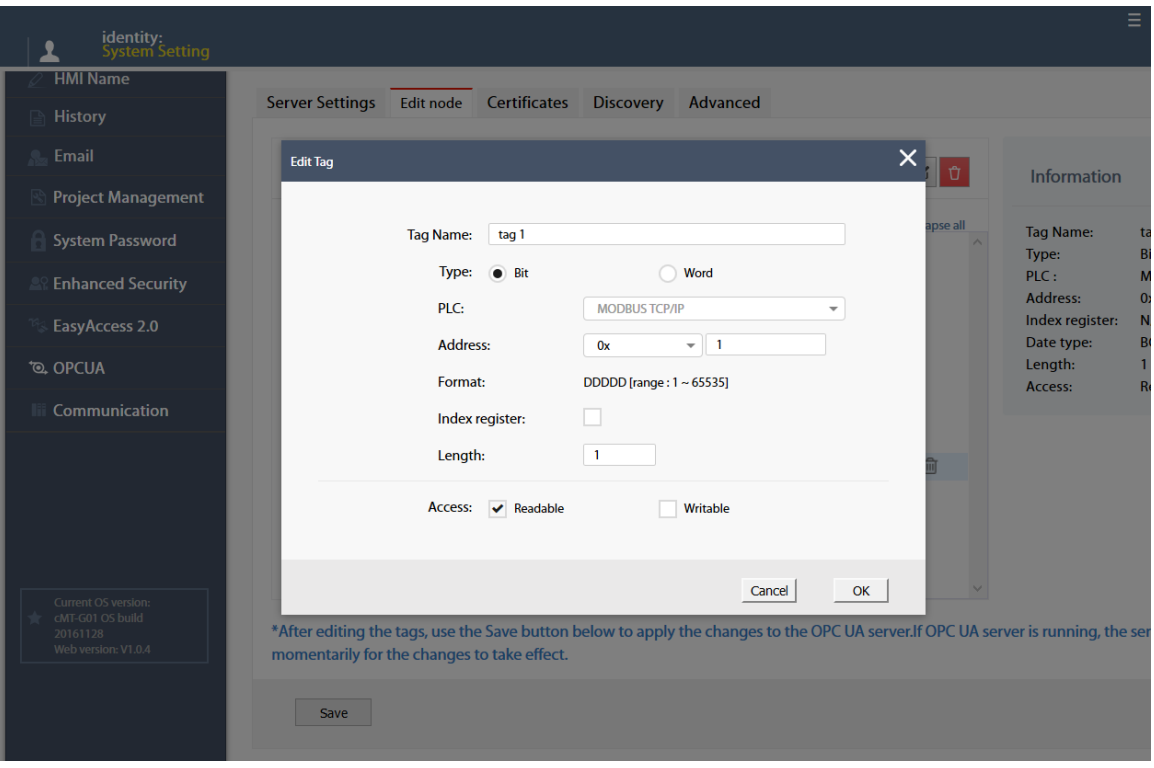

Note that all modifications can only be made for existing drivers. It is not possible to change or add other drivers that are not already available. It is also not possible to edit the nodes used by tag PLCs\*.

\*Tag PLCs are characterized by their use of name tags as device memory address as opposed to using device name with indices. Examples of tag PLCs include: BACnet, Rockwell Free Tag Names , Siemens S7-1200/1500 Symbolic Addressing,…etc.

#### <span id="page-26-0"></span>**6.5. Certificates**

In this page, the user can manage certificates and revocation lists of the OPC UA server. Use the dropdown menu to access each page.

If "Automatically Trust All Client Certificates" (in the Server settings tab ) option is not enabled, OPC UA server will reject all client connections and place their certificates in the untrusted list. User may manually "trust" them in this page. Use the reload button  $\degree$  to repopulate the list of certificates if necessary.

Similarly, currently trusted certificates can be manually rejected on the same page.

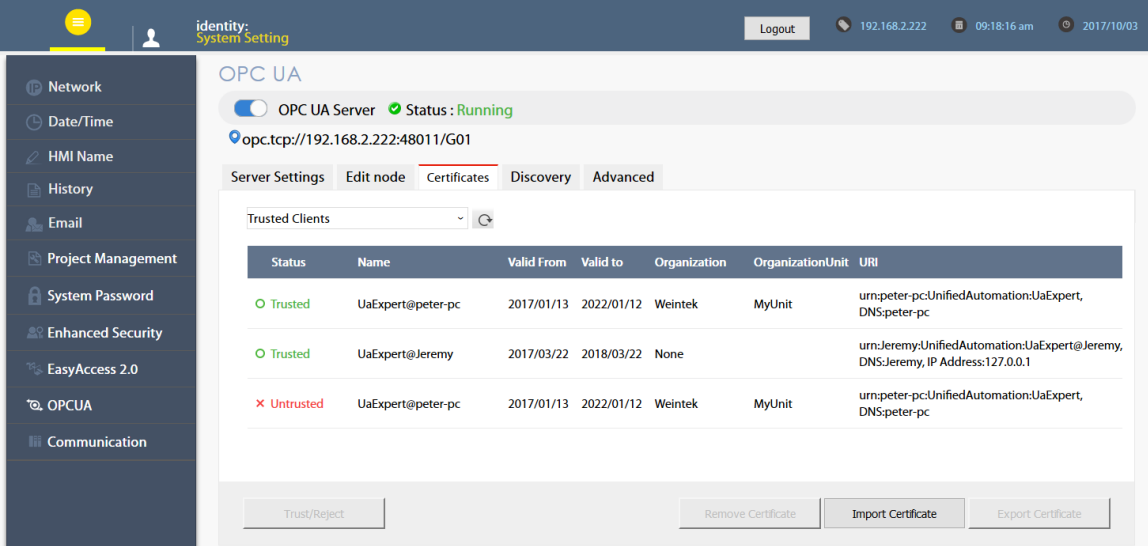

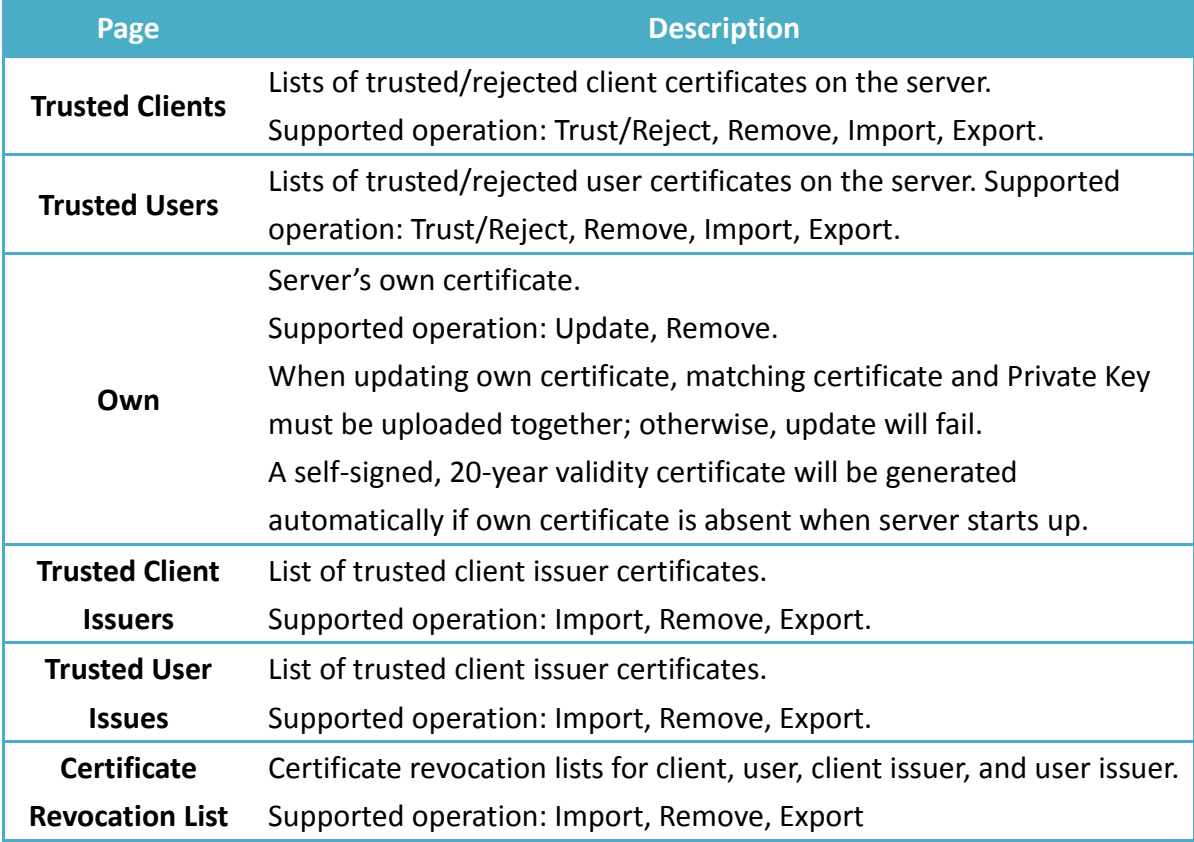

#### <span id="page-27-0"></span>**6.6. Discovery**

OPC UA server can register itself with Local Discovery Servers. In this page, the user can maintain the list of discovery servers that OPC UA server will register with during startup. Should the discovery server be unavailable during server shutdown, the shutdown process will be slightly delayed.

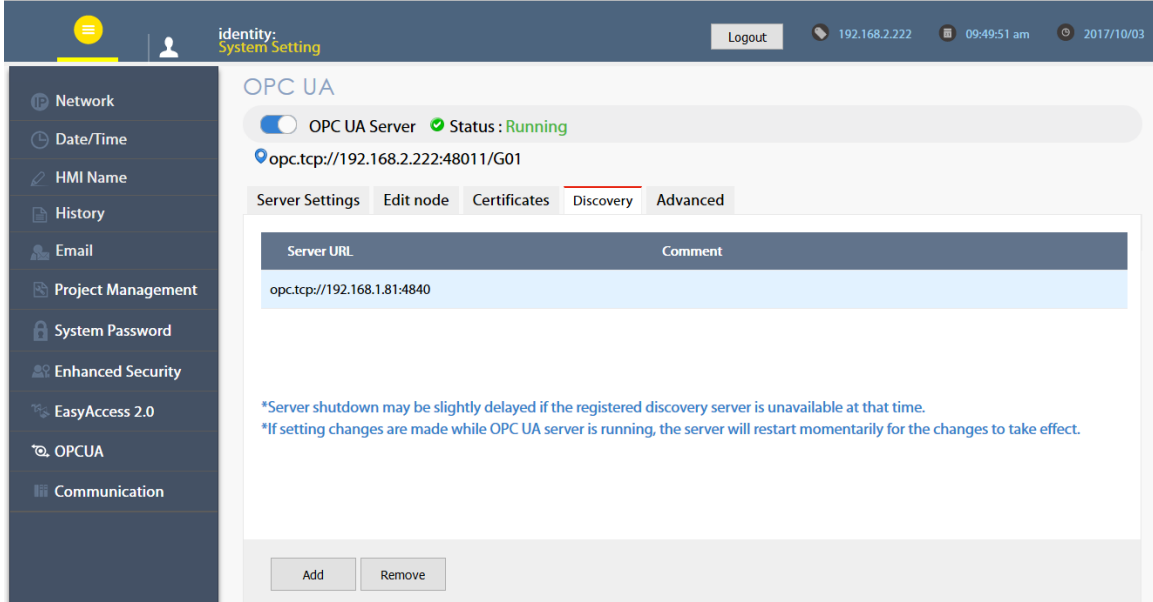

After completing settings, click the Save button to save the changes. OPC UA server will shut down momentarily and then restart for the changes to take effect.

# <span id="page-28-0"></span>**6.7. Advanced**

Additional settings can be configured in the Advanced tab. The user can set the trace logging level and specific startup behavior of the OPC UA server. Furthermore, the trace log can be downloaded.

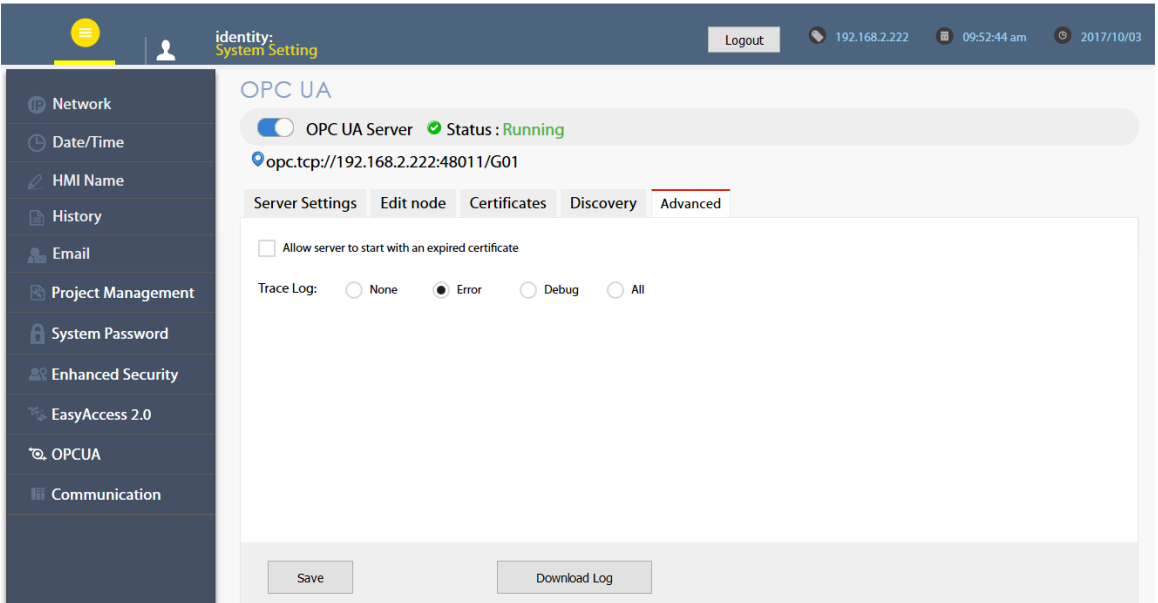

After completing settings, click the Save button to save the changes. OPC UA server will shut down momentarily and then restart for the changes to take effect.